# **Oracle Product Lifecycle Analytics**

Configurator and Data Mapping Guide

v.3.4

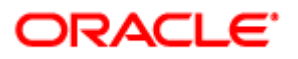

January 2015 Part Number E60730-01

## **Copyright and Trademarks**

Copyright © 1995, 2015, Oracle and/or its affiliates. All rights reserved.

This software and related documentation are provided under a license agreement containing restrictions on use and disclosure and are protected by intellectual property laws. Except as expressly permitted in your license agreement or allowed by law, you may not use, copy, reproduce, translate, broadcast, modify, license, transmit, distribute, exhibit, perform, publish or display any part, in any form, or by any means. Reverse engineering, disassembly, or decompilation of this software, unless required by law for interoperability, is prohibited.

The information contained herein is subject to change without notice and is not warranted to be error-free. If you find any errors, please report them to us in writing.

If this software or related documentation is delivered to the U.S. Government or anyone licensing it on behalf of the U.S. Government, the following notice is applicable:

U.S. GOVERNMENT END USERS: Oracle programs, including any operating system, integrated software, any programs installed on the hardware, and/or documentation, delivered to U.S. Government end users are "commercial computer software" pursuant to the applicable Federal Acquisition Regulation and agency-specific supplemental regulations. As such, use, duplication, disclosure, modification, and adaptation of the programs, including any operating system, integrated software, any programs installed on the hardware, and/or documentation, shall be subject to license terms and license restrictions applicable to the programs. No other rights are granted to the U.S. Government.

This software is developed for general use in a variety of information management applications. It is not developed or intended for use in any inherently dangerous applications, including applications which may create a risk of personal injury. If you use this software in dangerous applications, then you shall be responsible to take all appropriate fail-safe, backup, redundancy and other measures to ensure the safe use of this software. Oracle Corporation and its affiliates disclaim any liability for any damages caused by use of this software in dangerous applications.

Oracle and Java are registered trademarks of Oracle Corporation and/or its affiliates. Other names may be trademarks of their respective owners.

Intel and Intel Xeon are trademarks or registered trademarks of Intel Corporation. All SPARC trademarks are used under license and are trademarks or registered trademarks of SPARC International, Inc. AMD, Opteron, the AMD logo, and the AMD Opteron logo are trademarks or registered trademarks of Advanced Micro Devices. UNIX is a registered trademark of The Open Group.

This software or hardware and documentation may provide access to or information on content, products and services from third parties. Oracle Corporation and its affiliates are not responsible for and expressly disclaim all warranties of any kind with respect to third party content, products and services. Oracle Corporation and its affiliates will not be responsible for any loss, costs, or damages incurred due to your access to or use of third party content, products or services. The RMW product includes software developed by the Visigoth Software Society.

## **CONTENTS**

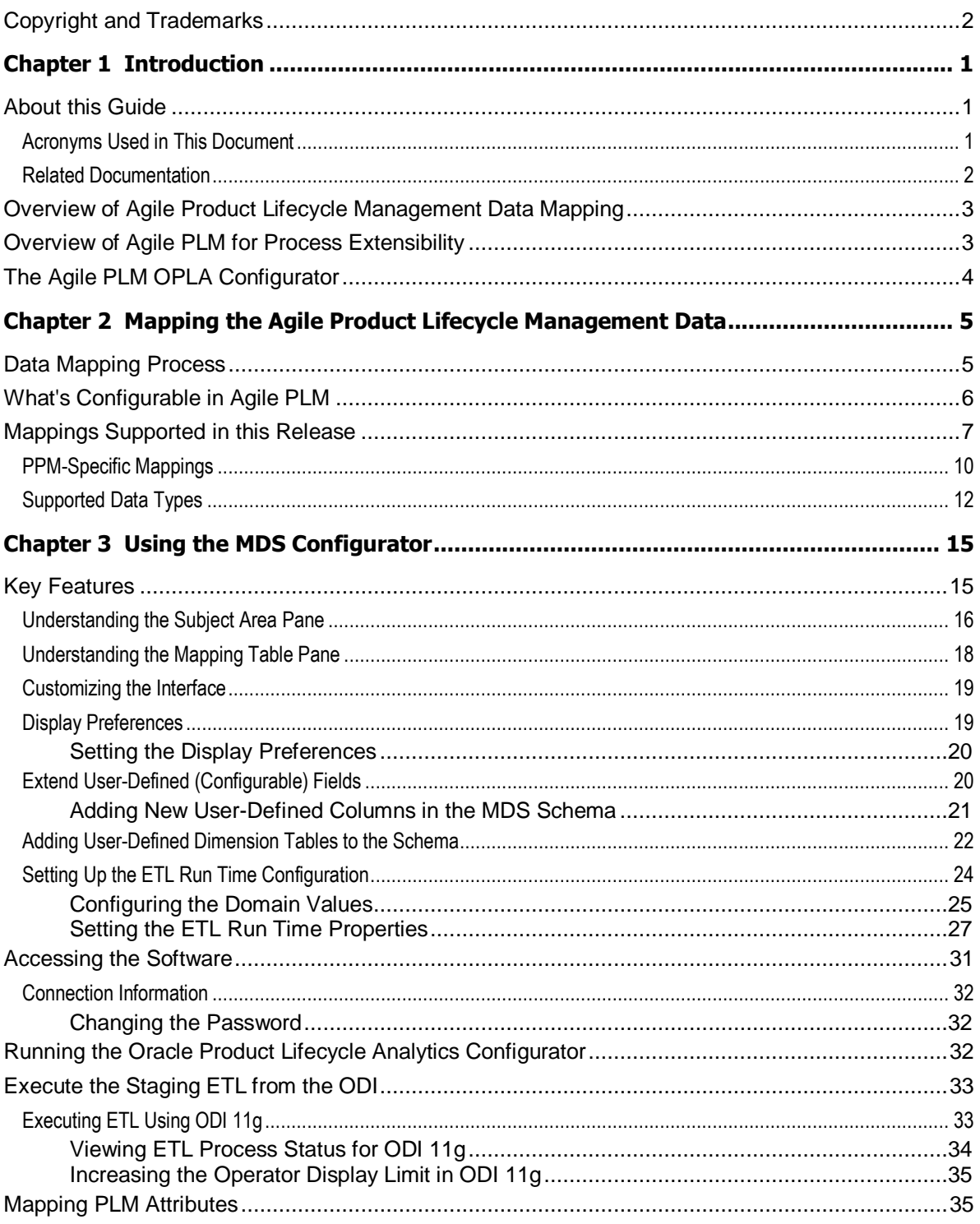

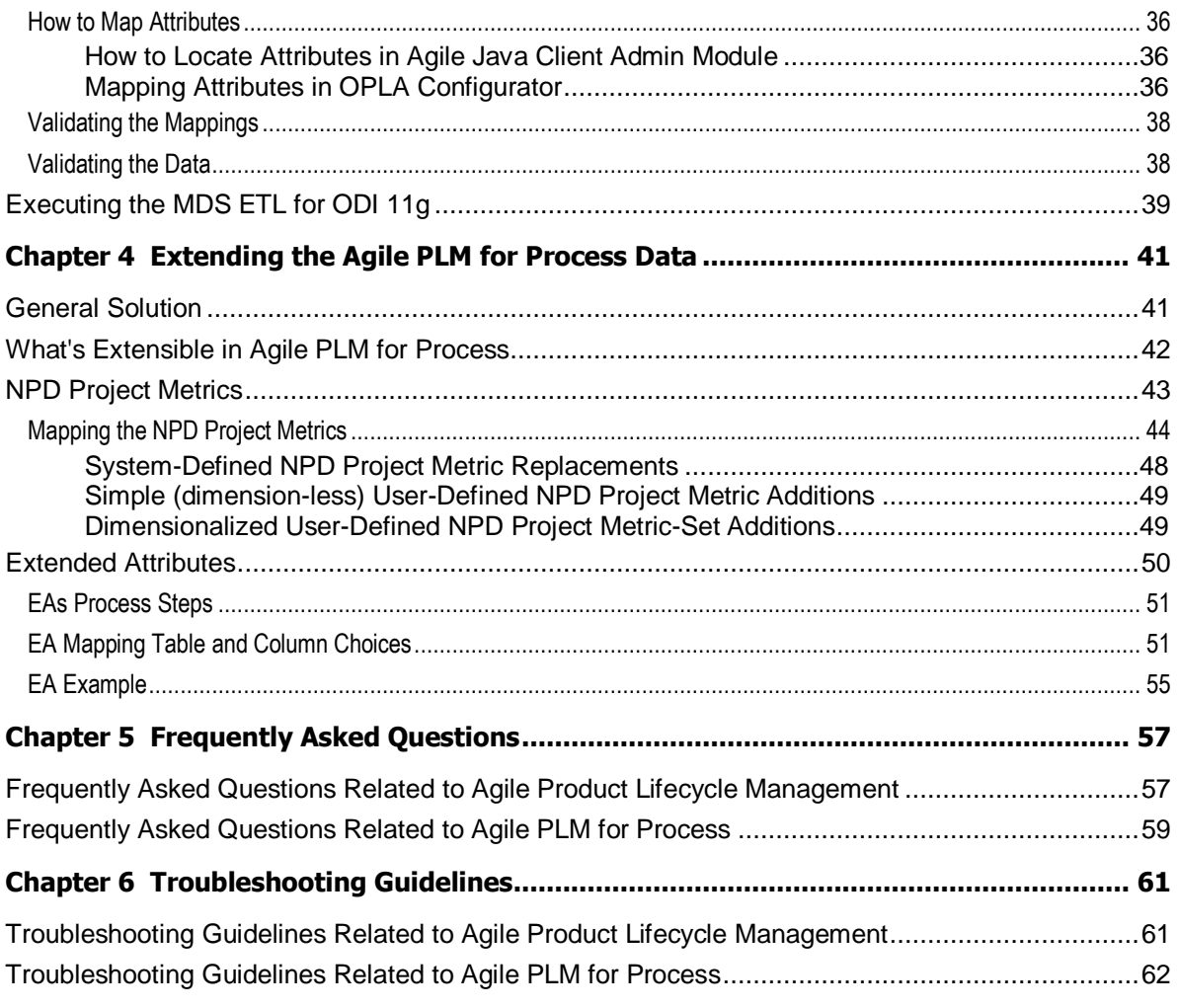

## Preface

Oracle Technology Network (OTN) web site <http://www.oracle.com/technetwork/documentation/agile-085940.html>

**Note** To read the PDF files, you must use the free Adobe Acrobat Reader version 9.0 or later. This program can be downloaded from the Adobe web site [http://www.adobe.com](http://www.adobe.com/).

#### The Oracle Technology Network (OTN) web site

<http://www.oracle.com/technetwork/documentation/agile-085940.html> can be accessed through **Help** > **Manuals** in both Agile web Client and Agile Java Client. If you need additional assistance or information, please contact My Oracle Support [\(https://support.oracle.com\)](https://support.oracle.com/) for assistance.

**Note** Oracle customers have access to electronic support through My Oracle Support. For information, visit<http://www.oracle.com/pls/topic/lookup?ctx=acc&id=info> or visit <http://www.oracle.com/pls/topic/lookup?ctx=acc&id=trs> if you are hearing impaired. Before calling Oracle Support about a problem with an Agile PLM manual, please have the full part number, which is located on the title page.

### TTY Access to Oracle Support Services

For information about Oracle's commitment to accessibility, visit the Oracle Accessibility Program website at [http://www.oracle.com/pls/topic/lookup?ctx=acc&id=docacc.](http://www.oracle.com/pls/topic/lookup?ctx=acc&id=docacc). Oracle provides dedicated Text Telephone (TTY) access to Oracle Support Services within the United States of America 24 hours a day, 7 days a week. For TTY support, call 800.446.2398. Outside the United States, call +1.407.458.2479.

#### Readme

Any last-minute information about Agile PLM can be found in the Readme file on the Oracle Technology Network (OTN) web site [http://www.oracle.com/technetwork/documentation/agile-](http://www.oracle.com/technetwork/documentation/agile-085940.html)[085940.html](http://www.oracle.com/technetwork/documentation/agile-085940.html).

#### Agile Training Aids

Go to the Oracle University web page [http://www.oracle.com/education/chooser/selectcountry\\_new.html](http://www.oracle.com/education/chooser/selectcountry_new.html) for more information on Agile Training offerings.

### Accessibility of Code Examples in Documentation

Screen readers may not always correctly read the code examples in this document. The conventions for writing code require that closing braces should appear on an otherwise empty line; however, some screen readers may not always read a line of text that consists solely of a bracket or brace.

This documentation may contain links to Web sites of other companies or organizations that Oracle does not own or control. Oracle neither evaluates nor makes any representations regarding the accessibility of these web sites.

# **Chapter 1**

# Introduction

#### **This chapter includes the following:**

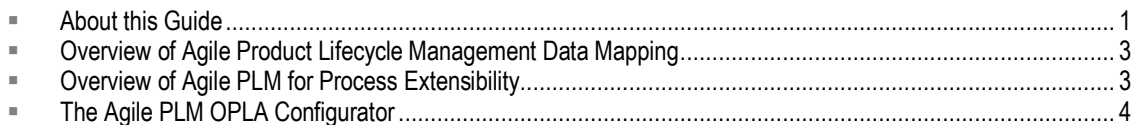

In order to support enterprise reporting and analysis needs, accurate operational data encompassing millions of product records must be made available for use within analytics applications. This data must be organized and formatted in meaningful ways to support different query modes and ensure that business users derive the right information for decision making.

Typically, Extract-Transform-Load (ETL) processes are used to reorganize source data before loading it into the target system. Field-level data mappings need to be carried out to resolve any differences in the field names.

## <span id="page-6-0"></span>**About this Guide**

This document is intended for data warehouse administrators who are familiar with *Agile Product Lifecycle Management 9.x* application (**Agile PLM 9**) and *Agile PLM for Process* application administrators who have database warehousing skills.

### **Acronyms Used in This Document**

The table below lists the acronyms used in this document.

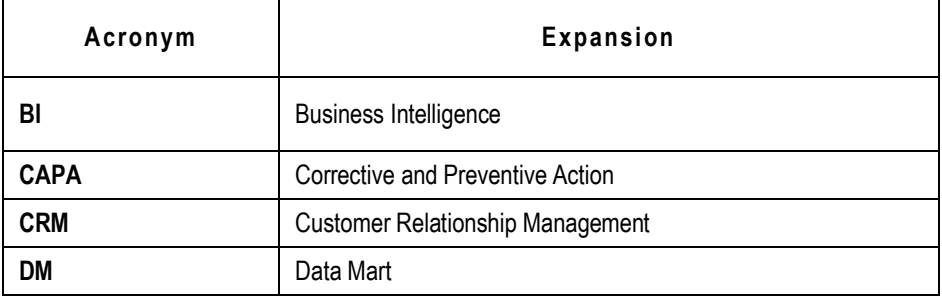

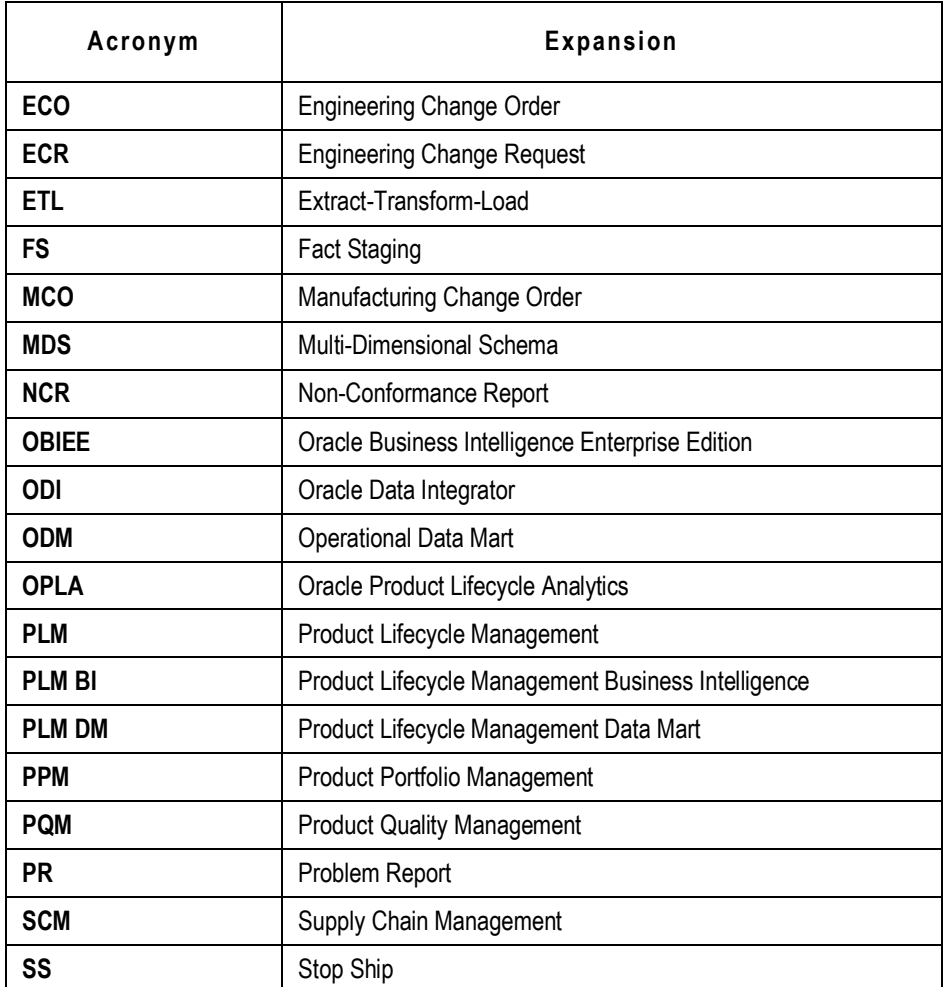

### **Related Documentation**

The documents that you may need to reference during the data mapping process, mainly the Oracle Product Lifecycle Analytics (OPLA) product installation documentation and the database schema documentation, are available on Oracle Technology Network [\(http://www.oracle.com/technology/documentation/agile.html\)](http://www.oracle.com/technology/documentation/agile.html).

- *Oracle Product Lifecycle Analytics Setup Guide* Describes the installation and deployment of BI product components.
- *Oracle Product Lifecycle Analytics Data Reference Manual* Describes the entities of the published model of the MDS schema.
- *Oracle Product Lifecycle Analytics User Guide* OPLA helps you to analyze business data, assess business impact, make timely decisions, and conduct trend analysis.

## <span id="page-8-0"></span>**Overview of Agile Product Lifecycle Management Data Mapping**

The Oracle Product Lifecycle Analytics (OPLA) application queries data for reports and dashboards from the Multi-Dimensional Schema (MDS) database. The MDS database schema contains a set of tables and columns to support PLM business reporting and analytics requirements. The data for this MDS schema is sourced from Agile Product Lifecycle Management (Agile PLM).

You define fields in Agile PLM according to your business process requirements. The Oracle Product Lifecycle Analytics application retrieves accurate field data for analysis *only* if the data in the MDS fields and the data in the Agile PLM fields are synchronized. Additionally, you should map the source custom-defined fields (Page Two and Page Three) of Agile PLM business objects.

Data type mapping is available in all three models - PC, PQM, and PPM.

**Note** For more information on Oracle Product Lifecycle Analytics architecture, see the *Oracle Product Lifecycle Analytics Installation and Setup Guide*.

## <span id="page-8-1"></span>**Overview of Agile PLM for Process Extensibility**

Oracle Product Lifecycle Analytics (OPLA) solution framework for Agile PLM for Process source allows you to customize and extend the out-of-the-box solution by providing configuration and customization capabilities.

Data flows from Agile PLM for Process to the presentation layer within OPLA happens in the following order:

- 1. Source to Staging
- 2. Staging to Multi-Dimensional Schema (MDS)
- 3. MDS to the presentation layer of the OBIEE repository

## <span id="page-9-0"></span>**The Agile PLM OPLA Configurator**

The OPLA Configurator tool allows you to map attributes from the **Agile PLM** application to fields in the data layer of the Oracle Product Lifecycle Analytics application. With an easy-to-use graphical interface, the OPLA Configurator simplifies the process of mapping fields from Agile PLM to the tables and columns in the MDS database schema. These saved field-level mappings are used by the ETL process to load data into the target MDS database schema.

**Note** When you open an object in the Agile PLM Web Client or Java Client, you see a tabbed window with fields. In Agile PLM these fields are called **attributes**. For complete information on Agile PLM attributes, refer to the *Agile Administrator Guide*.

**Important** The OPLA Configurator tool is used *only* for Agile PLM application data mapping.

## **Chapter 2**

# Mapping the Agile Product Lifecycle Management Data

#### **This chapter includes the following:**

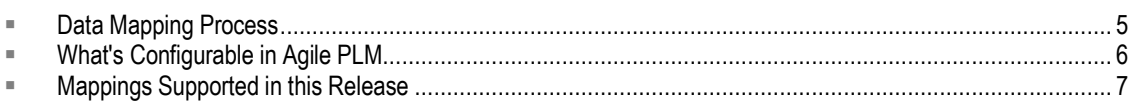

This chapter relates to Agile PLM for information on configuration (attribute mapping) related to Agile PLM for Process see Extending the Agile PLM for Process Data on pag[e 41.](#page-46-0)

## <span id="page-10-0"></span>**Data Mapping Process**

The Oracle PLA Configurator's configuration capabilities includes the mapping of Cover Page, Page Two, Page Three, and Flex attributes of supported Agile PLM classes, as follows:

- □ MDS fact fields to Agile PLM source fields.
- □ MDS dimension fields to Agile PLM source lists that are assigned to the Agile PLM fields.

Data accessed by the tool is located in the MDS and ODM database tables.

**Important** Any changes to the Data Dictionary definitions in Agile Oracle PLA staging schema or MDS impacts the tool.

> Please refer to the latest published model as documented in the relevant *Data Reference Manual* available on the Oracle Technology Network.

The Oracle Product Lifecycle Analytics reports derive data from fixed target columns within the database tables. Using the Oracle PLA Configurator, the data elements (in the fixed target columns) are mapped to the source columns. Data is derived from these source columns.

For these changes to take effect, you must perform the following actions in the order given:

- 1. Before you start mapping, at least one successful completion of a Stage ETL run.
- 2. After you finish mapping, at least one successful ETL run on MDS.
- **Note** The Oracle PLA Configurator is purely a mapping tool. Data is retrieved and updated through the ETL processes. If there is any configuration mapping changes, MDS ETL is automatically set to **Full Load**. When you change the PLM version, set MDS ETL to **Full Load** by using **ETL Configurations > Runtime Options**.

### <span id="page-11-0"></span>**What's Configurable in Agile PLM**

The MDS has three field types:

1. **Main fields (Not configurable) -** These fields correspond to an object's Cover Page attributes in the Agile PLM application. Some Cover Page attributes, such as multi-text fields, are not relevant for analysis and are excluded from the MDS. Since these fields have a predefined meaning they are embedded in the OBIEE model and used to compute relevant predefined metrics.

These are exposed in the presentation layer of the model as measures and dimensions. Reports created using these measures and dimensions are embedded in the out-of-the-box role-based and functional dashboards.

- 2. **Defined extensions (Configurable) -** Defined extension fields in each fact or subject area capture important information about the subject area. They have predefined semantics and in Agile PLM are configurable to the Cover Page, Page Two, Page Three, and flex attributes. Out-ofthe-box, they are not mapped to any Agile PLM attribute. These defined fields are mapped as dimensions and measures in the OBIEE model.
- 3. **User-defined extensions (Configurable) -** User-Defined extension fields in each fact or subject area are used to capture important information about the subject area. They have predefined semantics, and in Agile PLM are configurable to the Cover Page, Page Two, Page Three, and flex attributes. Out-of-the-box, they are not mapped to any Agile PLM attribute. If you want to use these fields you need to customize the model. Contact your Oracle PLA administrator for further information.

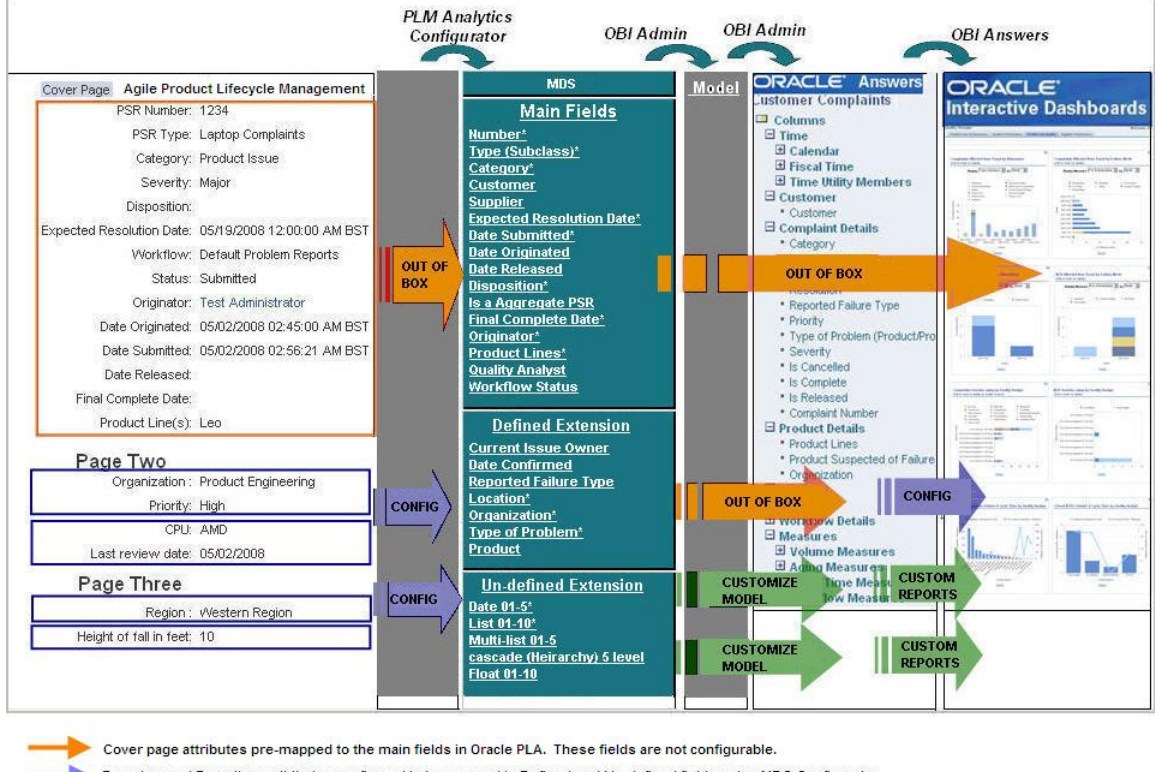

Page two and Page three attributes configured to be mapped to Defined and Un-defined fields using MDS Configurator.

User-defined fields customized in the Oracle PLA model.

The figure above illustrates the following:

- 1. How each type of MDS field is mapped from one layer to the next.
- 2. Shows the field that you can configure or customize.

**Note** Use the OBIEE Admin features for additional configuration and customization.

## <span id="page-12-0"></span>**Mappings Supported in this Release**

The table below shows the data sources for the target MDS tables. The *Target Fact Table* column

lists the target MDS table name. The *Classes* column lists the attribute groups (from where the data is sourced).

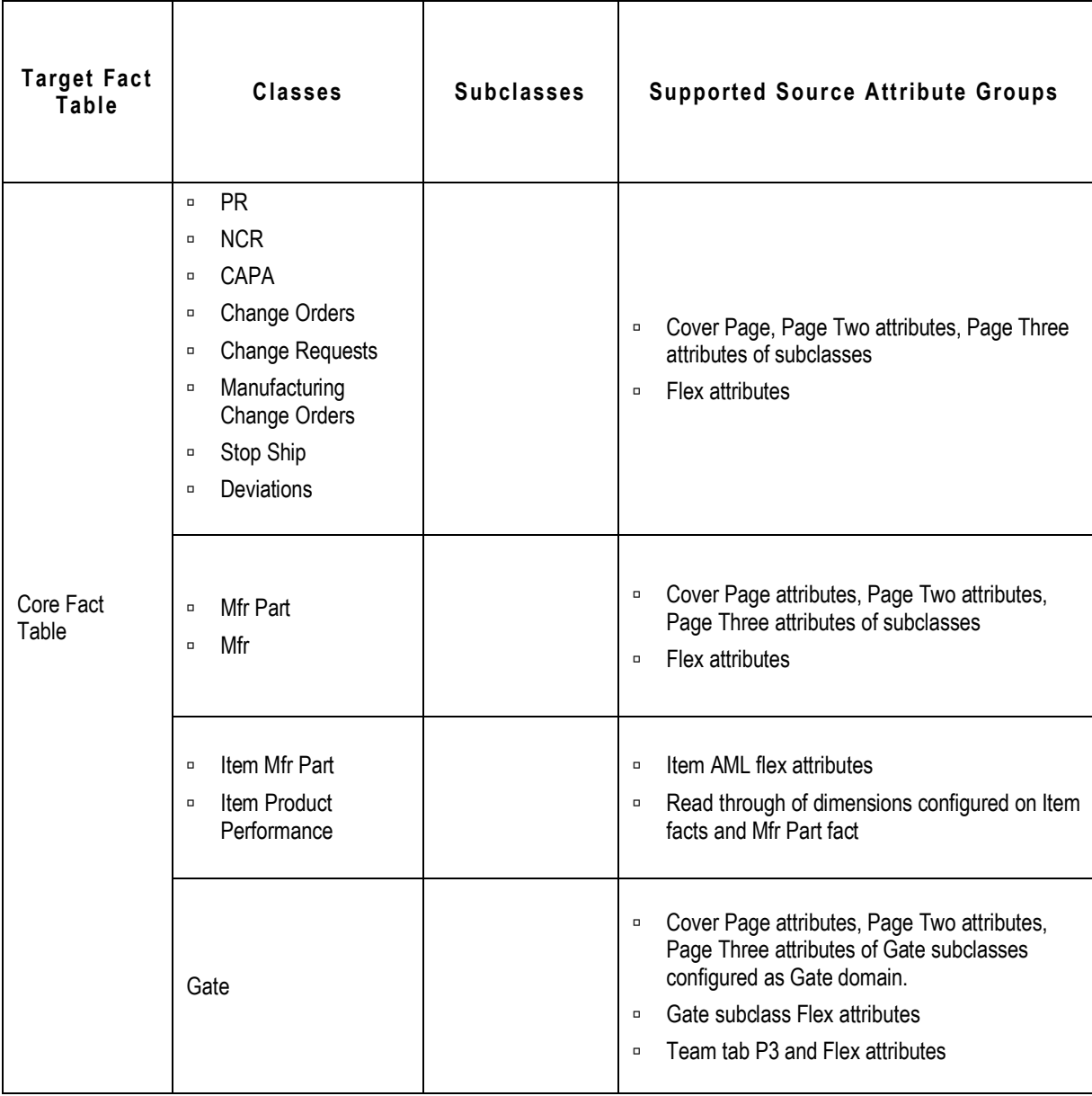

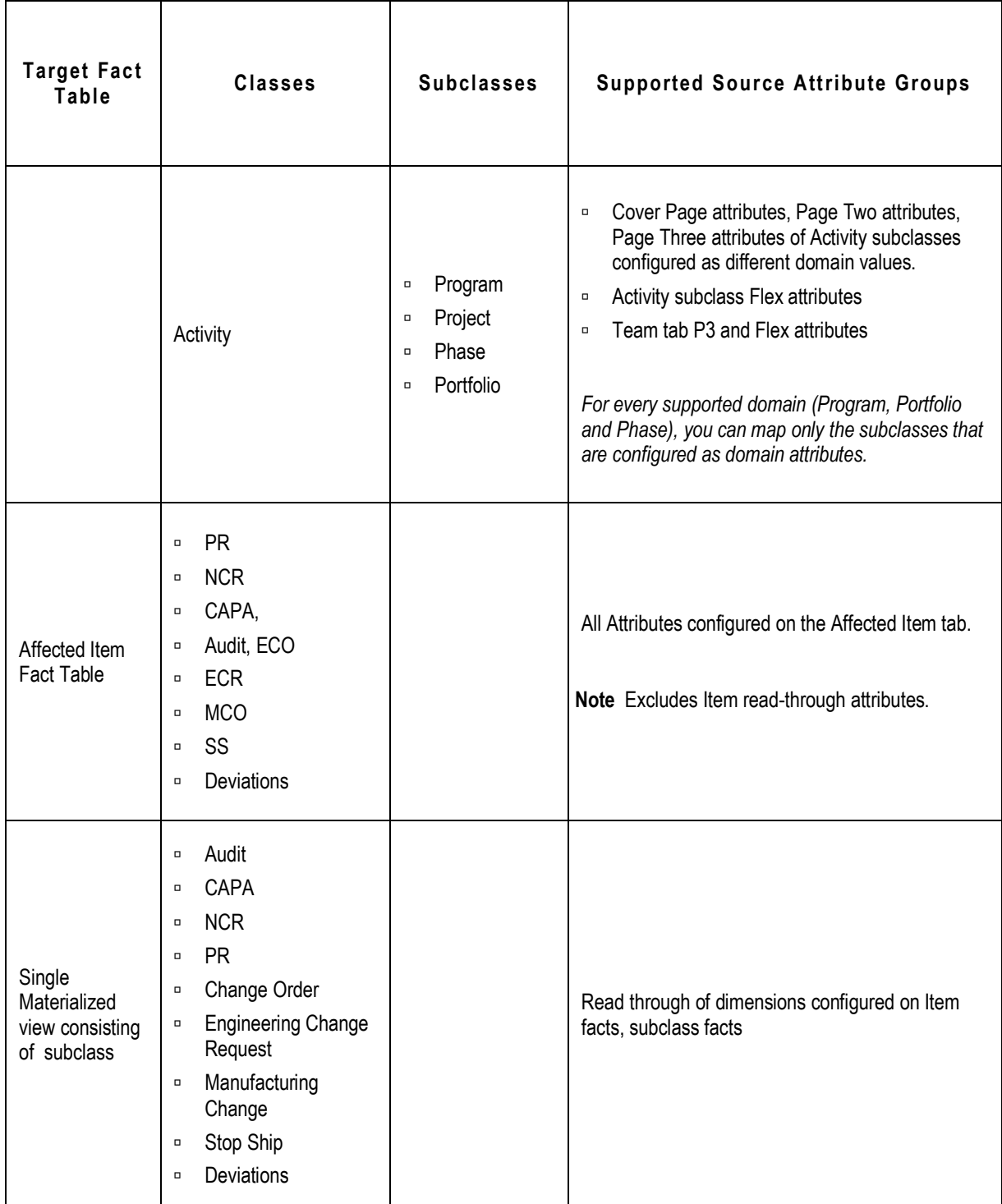

### **PPM-Specific Mappings**

The table below describes how the Oracle Product Lifecycle Analytics Configurator (Oracle PLA Configurator) provides mapping ability to Agile PLM Product Portfolio Management (PPM) source data.

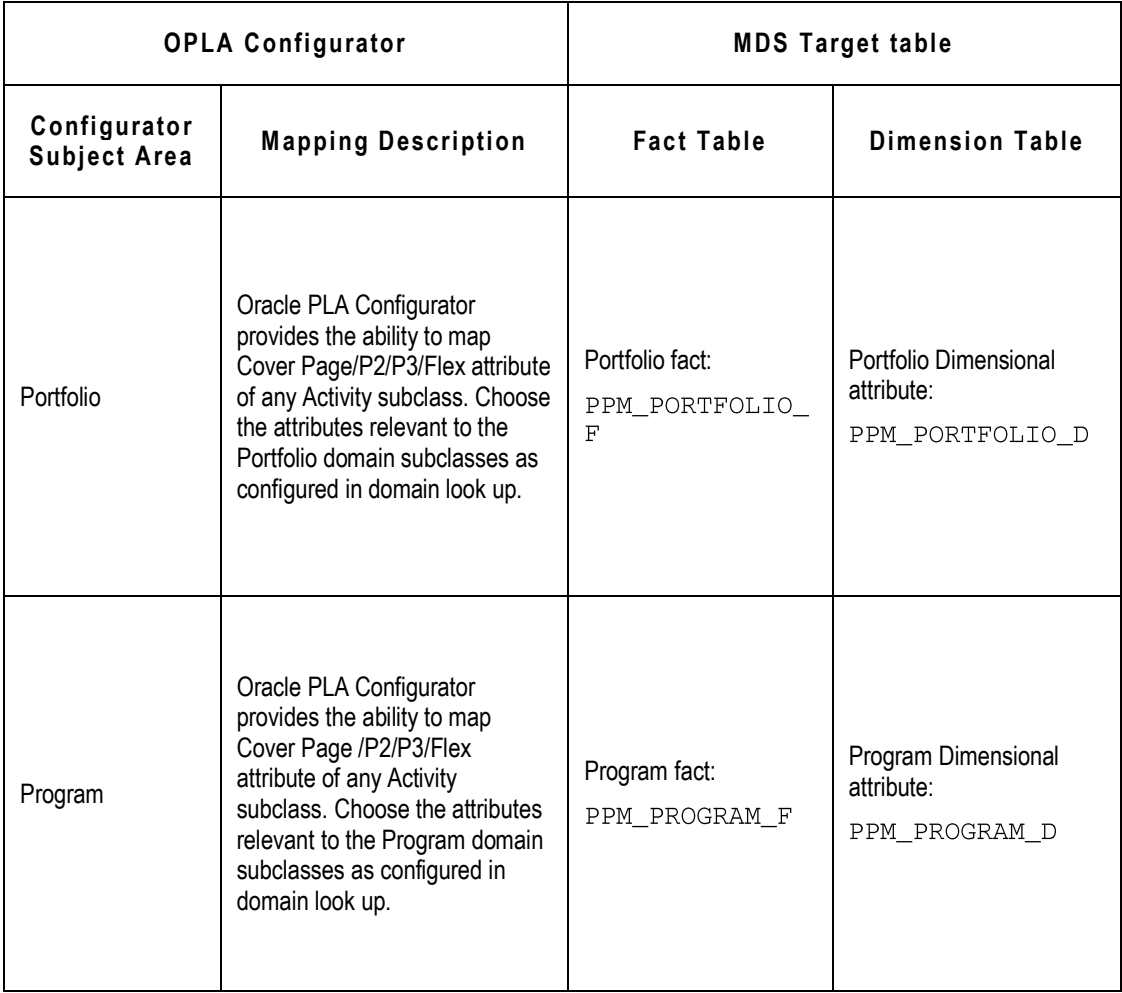

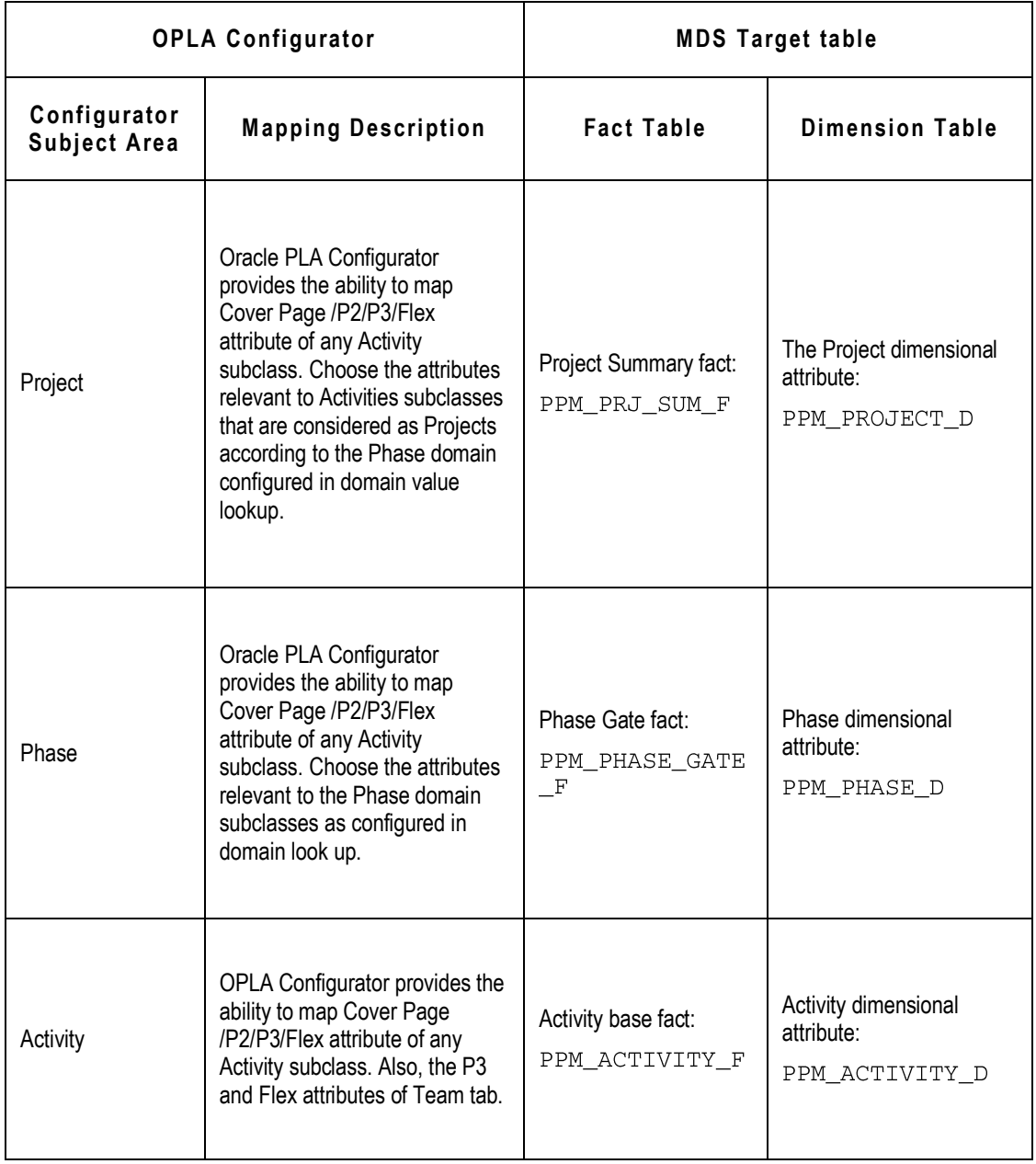

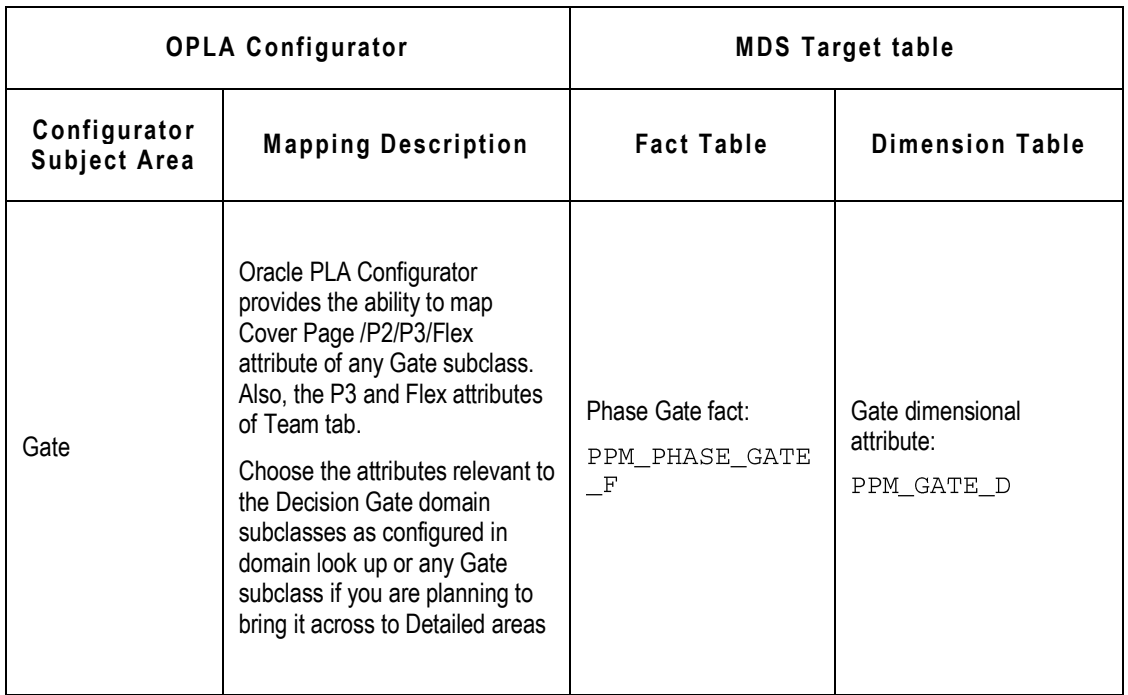

## **Supported Data Types**

The table below lists the supported data type mappings.

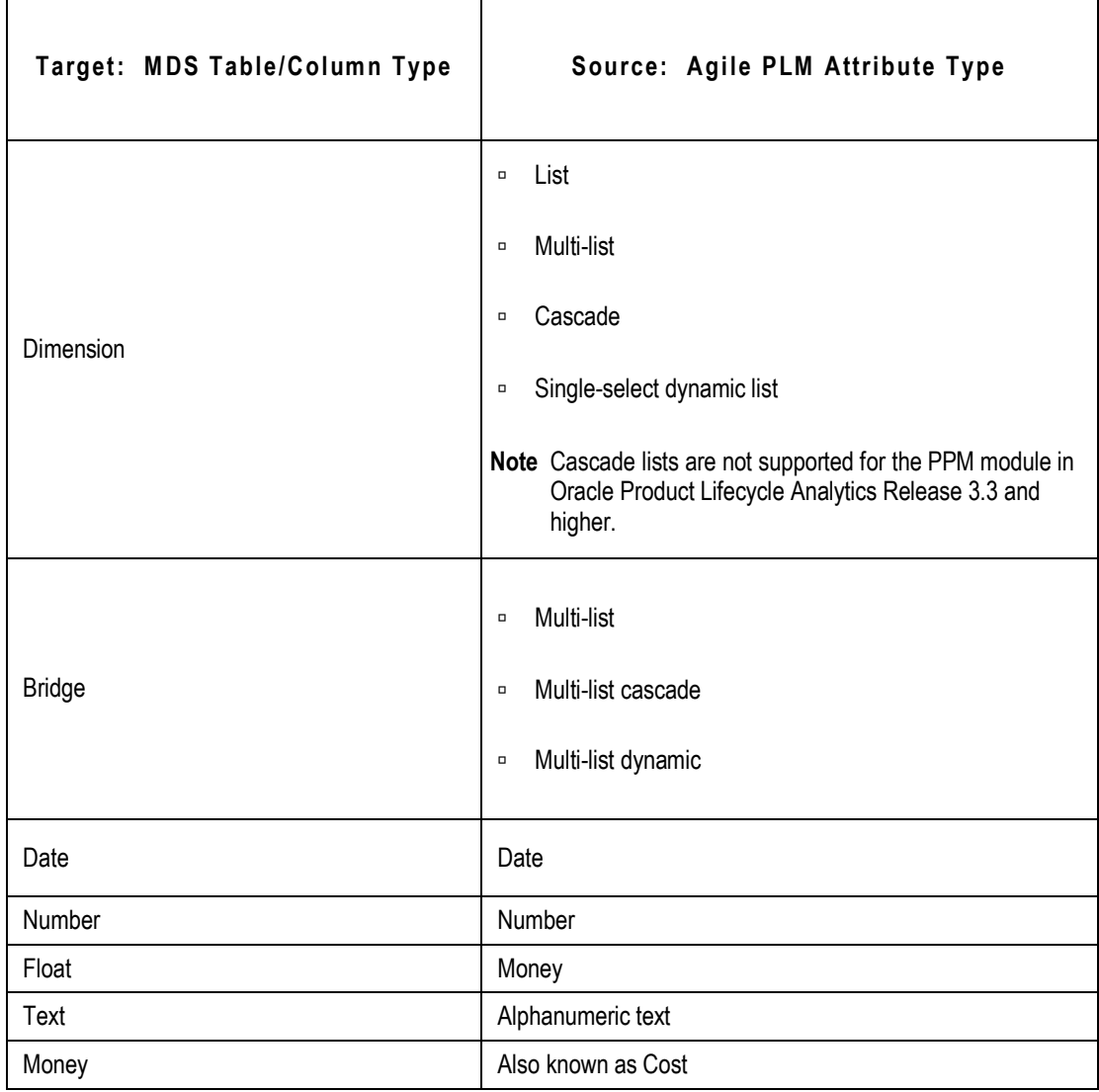

## **Chapter 3**

# Using the MDS Configurator

#### **This chapter includes the following:**

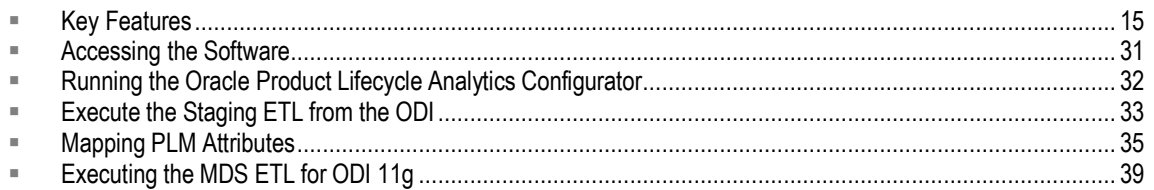

This chapter relates to Agile PLM for information on configuration (attribute mapping) related to Agile PLM for Process see Extending the Agile PLM for Process Data on page [41.](#page-46-0)

## <span id="page-20-0"></span>**Key Features**

The Oracle Product Lifecycle Analytics (OPLA) Configurator interface consists of the following two basic panes:

1. **Subject Area pane** - Displays the Agile PLM module and its subject areas. It is located on the lefthand-side of the OPLA Configurator.

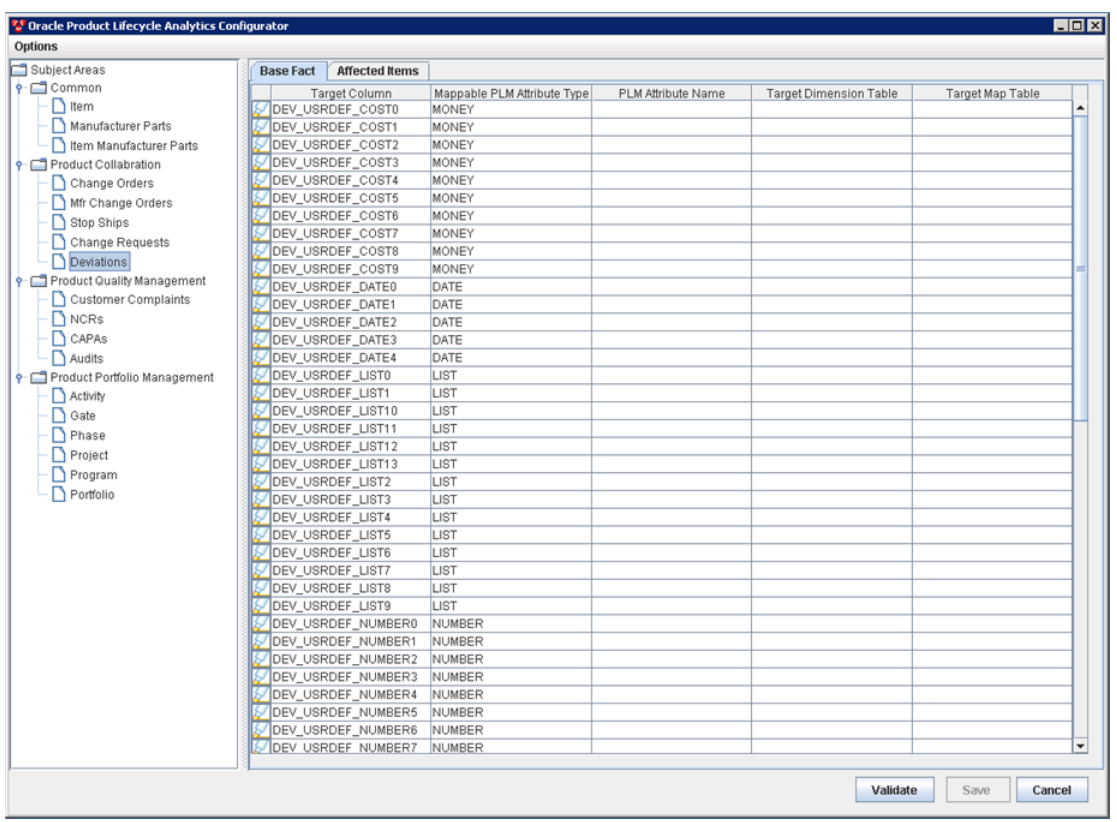

2. **Mapping Table pane** - Displays the target and source destinations for all the PLM attributes that can be configured. It is located on the right-hand-side of the OPLA Configurator.

You can customize the default values for the Subject Area pane and the Mapping Table pane as per your requirements.

For more information on how to customize the default values, see Customizing the Interface on page [19.](#page-24-0)

### **Understanding the Subject Area Pane**

A Subject Area is a group of configurable fact tables in the MDS schema. These configurable fact tables correspond to subject areas of PLM Analytics modules within OPLA.

The Subject Area pane has a hierarchical tree structure. The first level shows the Agile PLM module name, and the second level shows the supported subject areas for that module.

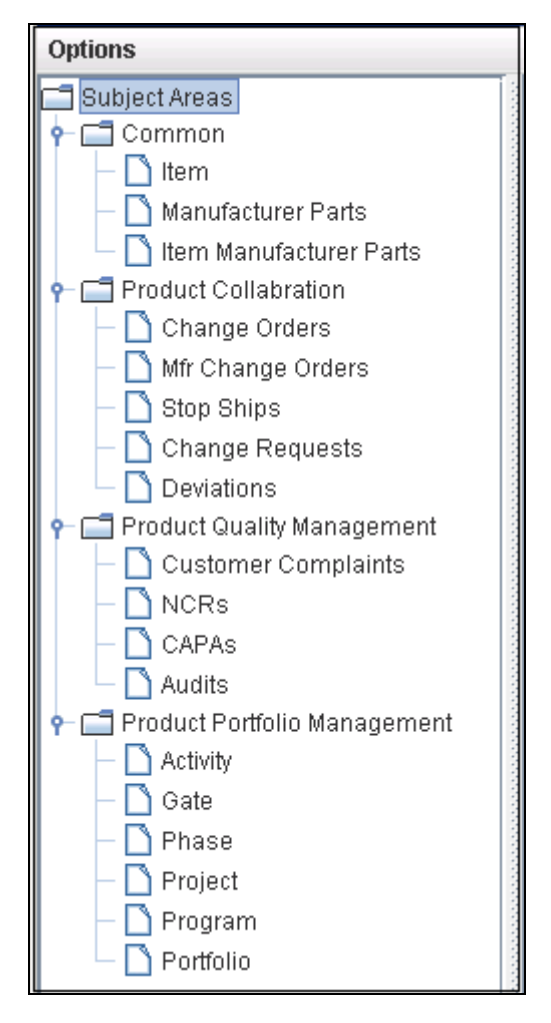

Each subject area can be associated with one or more Fact types. Each fact type appears as a tab on the right pane, where its corresponding attributes are displayed.

**Note** In Product Portfolio Management, for the Program, Phase and Portfolio subject areas, the Cover page, Page Two, and Page Three attributes specific to the corresponding domains appear on the right pane. For example, the Phase subject area displays only the Phase-specific P3 attributes. For Gate, Activity and Project subject areas, the P3 attributes of all the subclasses are displayed.

### **Understanding the Mapping Table Pane**

In the OPLA Configurator the right side shows the Mapping Table pane. It is a fact table where the target and source information is displayed. Some tips on the Mapping Table pane:

- 1. Some target values are auto-populated.
- 2. Source data for each row needs to be selected manually from the options provided.
- 3. Target columns show the target field name and dimension table where applicable.
- 4. User-defined fields are prefixed with 'USR\_DEF'.

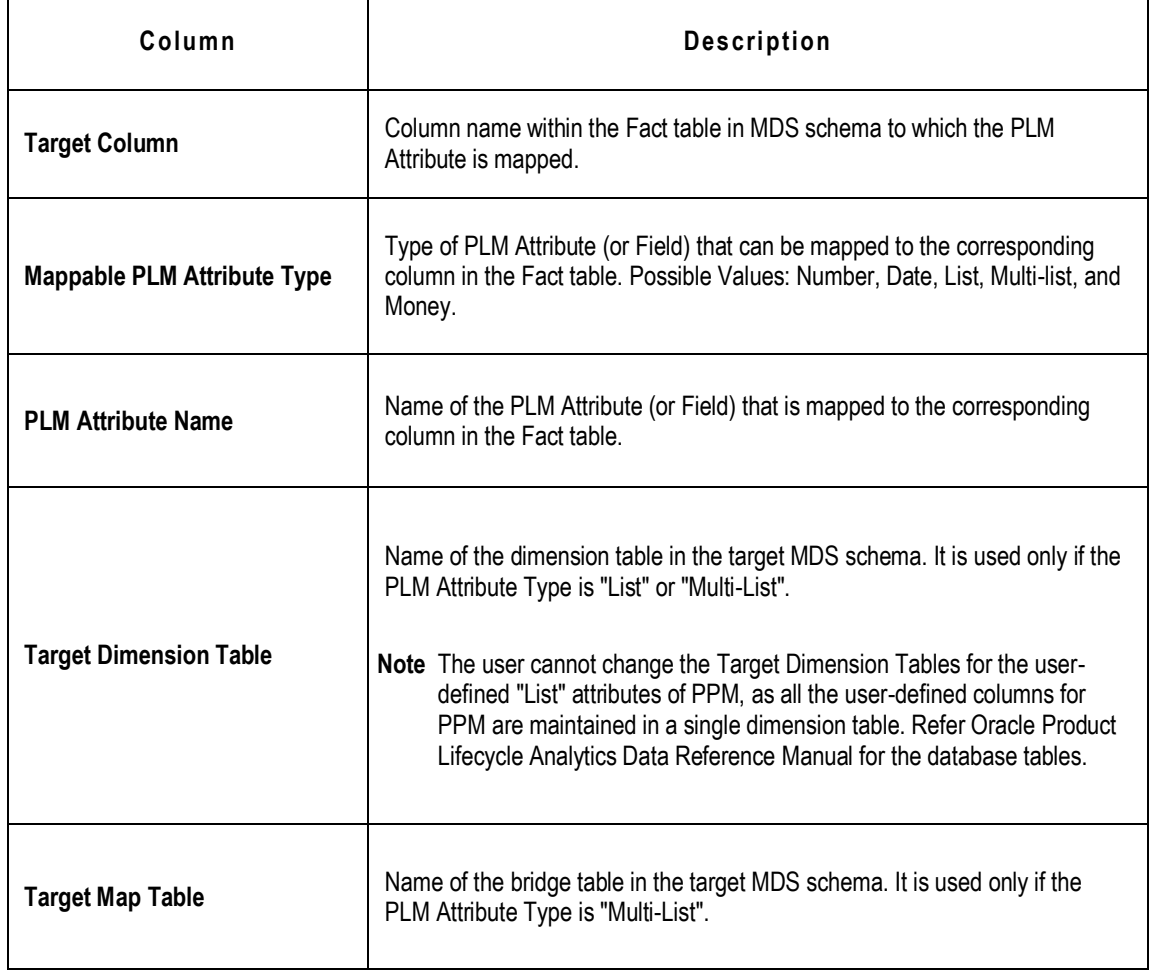

### <span id="page-24-0"></span>**Customizing the Interface**

You can customize the data elements (in the user interface) to suit your requirements. The customizable settings are described in the table below.

**Note** All configuration files are located at **<install directory>\config.** 

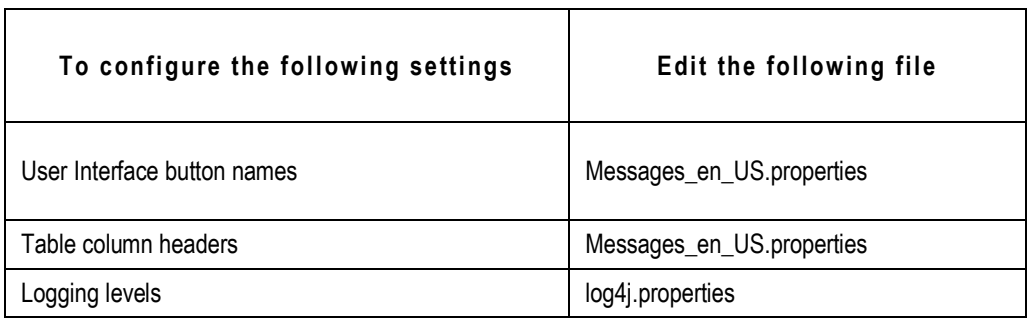

### **Display Preferences**

To display the Preferences dialog box, select **Tools > Preferences**. The Preferences dialog box controls how table and column categories appear based on their status (valid, invalid, undefined, or nonresistant).

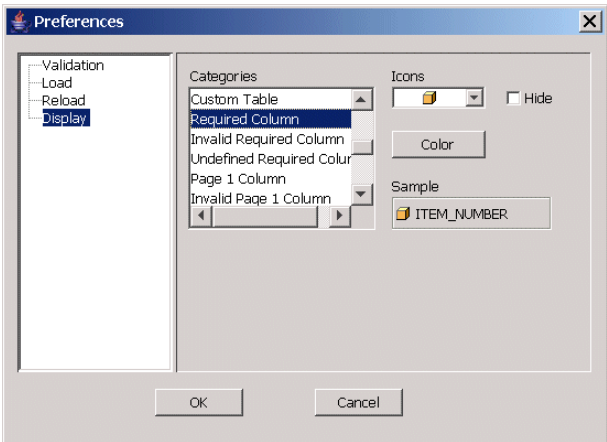

For each category and its status, you can select the icon that is associated with the category, the

color of the font, and determine if the category should be hidden. The preferences are saved to the **Settings.xml** file and will appear the next time you start DataLoad. You can copy the **Settings.xml** file to other computers so that DataLoad uses the same preferences.

#### **Setting the Display Preferences**

**To set the display preferences:**

- 1. Click **Options > Preferences.**
- 2. Select the attribute types you want displayed in the right pane.
- 3. Click **Save**.
- **Note** To view the Source columns corresponding to the displayed Target columns in the right pane, select **Run in Debug mode**.

### **Extend User-Defined (Configurable) Fields**

You can increase the number of the available user-defined (configurable) fields in the schema.

You can add columns to enhance the MDS Schema if the available user-defined configurable fields in the tables are not sufficient to accommodate your business requirements.

The supported attribute types are:

- <sup>D</sup>ate
- $\Box$ List
- □ Multi List
- Number
- □ Money or Cost
- <sup>D</sup> Text

#### **Adding New User-Defined Columns in the MDS Schema**

**To add new user-defined columns in the MDS Schema:**

1. Click **Options > Add user-defined Fields**. The **Schema Enhancer** dialog box appears.

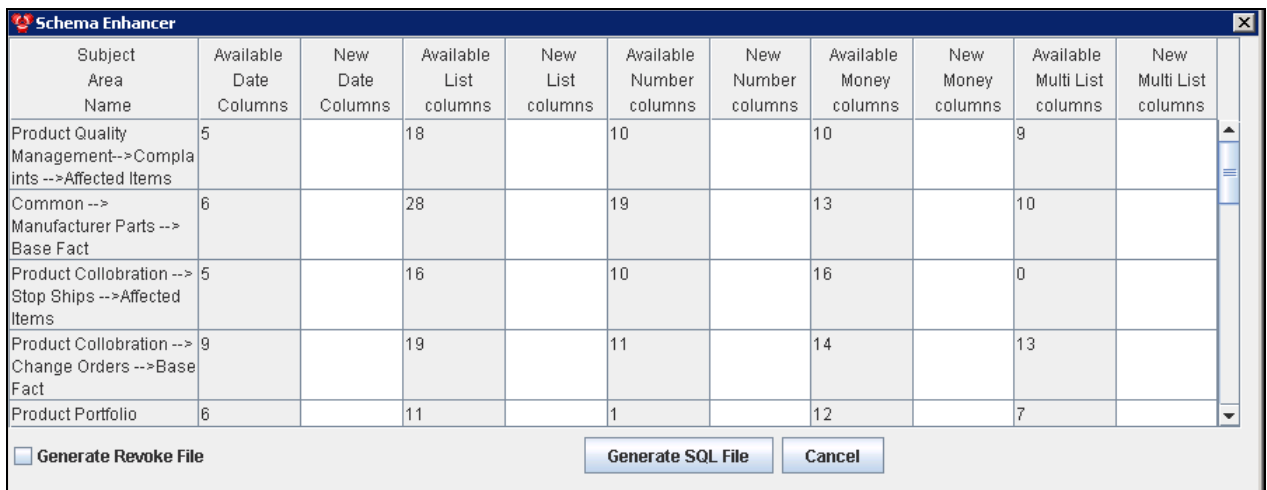

The **Schema Enhancer** dialog box lists the tables that have Date, List, Number, Money, Multi-List, and Text columns and the count of each of these columns for every table.

- 2. In the **New** columns cell, enter the number of additional columns of the attribute type you need in the table.
- 3. Click **Generate SQL File** to generate the SQL script that enables you to alter the tables to include the additional columns.
- 4. Save the generated file with a .sql extension.
- 5. Run the generated SQL file manually on the MDS database schema user, to include the additional user-defined columns in the specific table. The OPLA Configurator displays the new columns as rows.

**Note** Select **Generate Revoke File** checkbox to generate a script that retains the existing table structure. If you want to reverse the addition of new fields, execute the revoke file.

You can associate PPM sub classes with domains such as Portfolio, Program, Project, and Phase. Agile PPM allows you to create multiple sub classes within the Activity class. You can associate more than one of these sub classes to a specific domain. The differentiation of the attributes specific to each of these similar sub classes requires the addition of Fact Staging (FS) tables in the schema design. Refer to the *Oracle Product Lifecycle Analytics Data Reference Manual* for information.

The ETL propagates data from the Source to the FS tables and then to the target Fact tables. The Schema Enhancer generates scripts to create additional columns for Fact tables, FS tables, and Dimension tables. It also generates appropriate meta data information for the Dictionary table.

### **Adding User-Defined Dimension Tables to the Schema**

You can manually add new user-defined dimension tables to the MDS schema if the available dimension tables are not sufficient to accommodate your business requirements.

#### **To add new user-defined dimension tables to the schema:**

1. Using the structure given below, you can create new dimension tables in the MDS Schema:

```
CREATE TABLE USRDEF_L<xxx>_D
```
 $\overline{(\cdot)}$ 

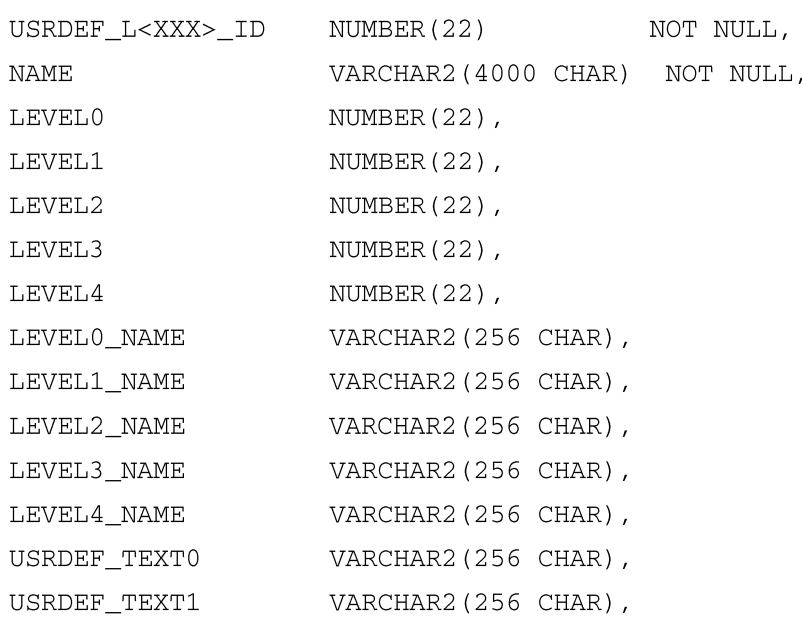

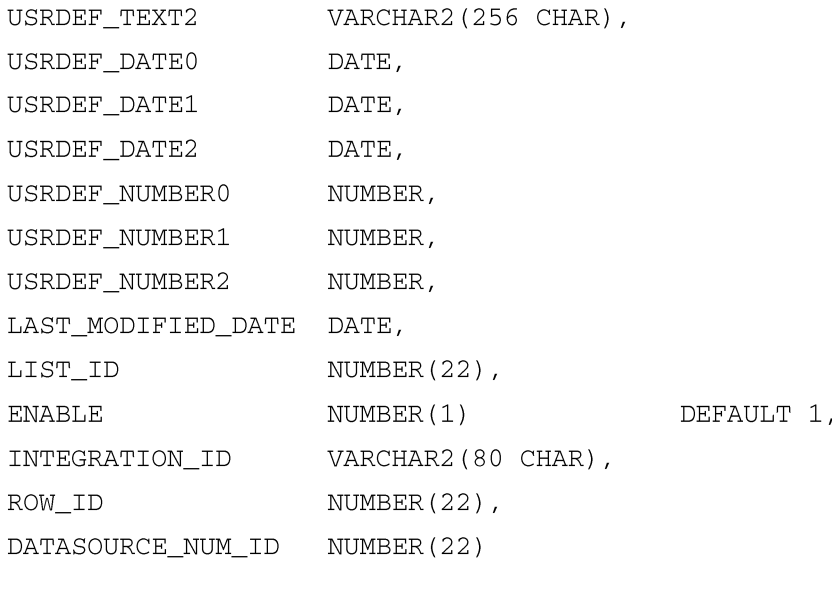

#### **Note** The table is named in the following format:

USRDEF\_XXX

)

Where XXX represents the dimension table name.

#### 2. Add the newly created table name as an XML element into **<installdir>\config\Configurator.xml**

```
<usrdimensionTables>
<!- Existing entries
<list name="USRDEF_L01_D" dimcol="USRDEF_L01_ID"/>
<list name="USRDEF_L02_D" dimcol="USRDEF_L02_ID"/>
 <list name="USRDEF_L03_D" dimcol="USRDEF_L03_ID"/>
\texttt{<!}-\texttt{New} <br> Entry-->
<list name=" USRDEF_L<xxx>_D " dimcol=" USRDEF_L<XXX>_ID"/>
</usrdimensionTables>
```
3. Save the **Configurator.xml** file.

### **Setting Up the ETL Run Time Configuration**

PPM provides a flexible project management platform to organize your projects in a way that suits your business and operations. However, to obtain meaningful analytical reports on your projects, Oracle Product Lifecycle Analytics (OPLA) recommends that you organize your projects according to structured templates. These templates are an outcome of proven best practices in project management. For information on these best practices, see the *Oracle Product Lifecycle Analytics (Oracle PLA) User Guide*. The comprehensive out-of-the-box reports in Oracle Product Lifecycle Analytics (OPLA) are based on these best-practice templates.

In Agile PLM-PPM, Activity and Gate are the two Classes in PPM. You can configure the subdivisions in your project as sub classes of the Activity or Gate Classes. These user-configured sub classes need to be mapped into one of the following domains, so they adhere to the best practice templates:

- <sup>D</sup> Portfolio
- <sup>D</sup> Program
- <sup>D</sup> Phase
- <sup>D</sup> Decision Gate

Oracle Product Lifecycle Analytics (OPLA) uses domain values to determine Portfolio, Program, Project, Phase, Tasks, and Decision Gates to report and analyze against the Subject Areas.

Projects and Tasks are identified using the Phase domain value. An activity that is one level above a Phase is considered a Project, and activities that are one or more levels below a Phase are considered Tasks. Decision gates for a project are identified using the Decision Gate domain values.

A root Project in PLM can be identified as a Project in OPLA only if you configure domain values. If you do not configure domain values, the ETL run does not populate the Phase-Gate Fact table and you receive a warning notification on email.

The ETL Runtime Configuration window enables you to:

- Configure the Domain values for all the sub classes using **Domain Lookup** tab
- Set the ETL properties at run time using the **Run Time** tab

#### **Configuring the Domain Values**

#### **To configure the Domain values:**

1. Click **Options > ETL Configurations**. The ETL Run Time Configuration Window appears - as shown below.

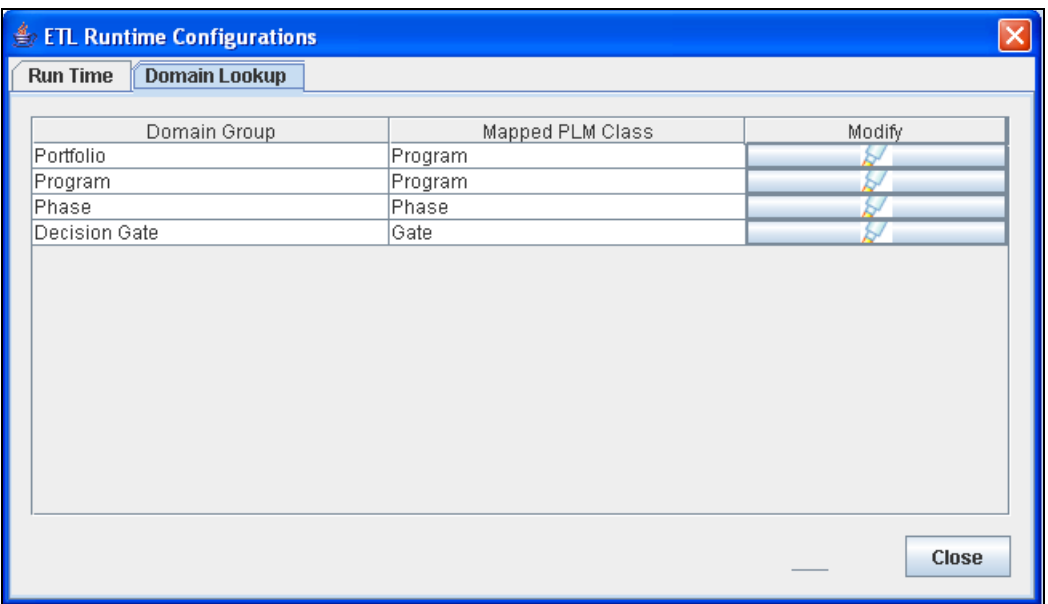

In the **Domain Lookup** tab, the **Domain Group** column lists all the available domain groups. The **Mapped PLM Class** column displays the PLM sub classes mapped to the domain groups.

2. Click the **Add** icon on a domain group row. This is the domain group for which you want to configure a corresponding PLM subclass. For example, *Program*. The **Select Domain values for Program** popup window is displayed.

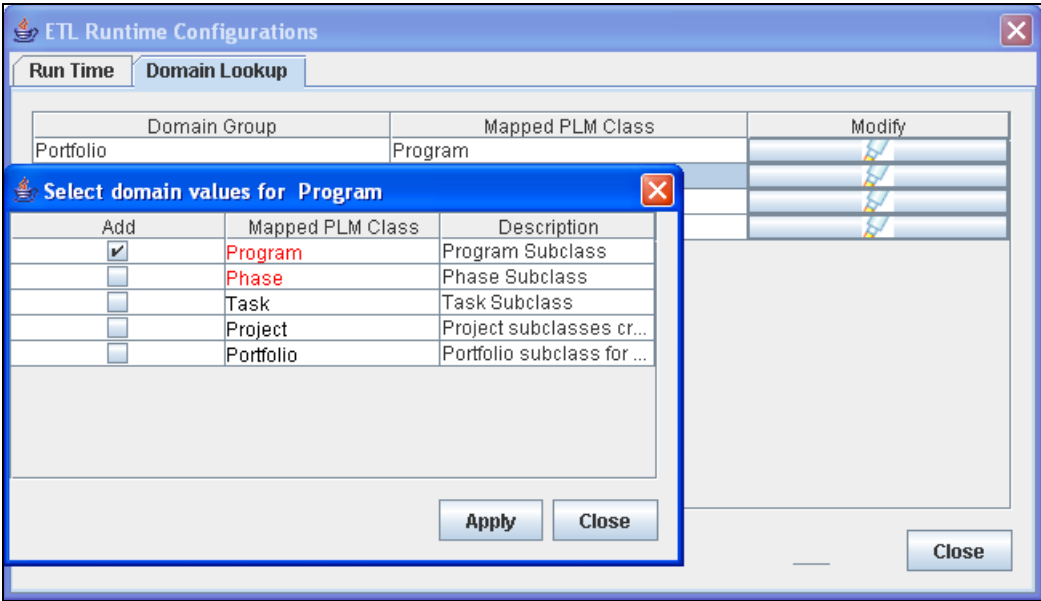

The sub classes displayed in the **Select Program Domain Values** popup window are specific to the Activity class. This applies to Project, Portfolio, and Phase Domain Groups.

**Note** If you had clicked the Add icon on the Gate Domain Group row in the **Domain Lookup** tab, only sub classes specific to the Gate class appear in this window.

3. Select the checkbox in the Add column to choose the PLM subclass.

**Note** You can select any sub class that belongs to Activity class.

#### 4. Click **Apply**.

The selected PLM subclasses are appended into the target domain group and saved into the database. If a subclass is already mapped to another domain, a warning message appears. If you are a 9.2.2.x user, it is recommended that you create separate sub classes for your 'Program' and 'Portfolio', and configure both these subclasses to 'Program' domain. This ensures meaningful

analytical reports.

#### **Setting the ETL Run Time Properties**

**To set the ETL run time properties:**

1. Click **Options > ETL Configurations**. The *ETL Runtime Configuration* Window appears.

Click the **Run Time** tab. The ETL Runtime properties appears as follows:

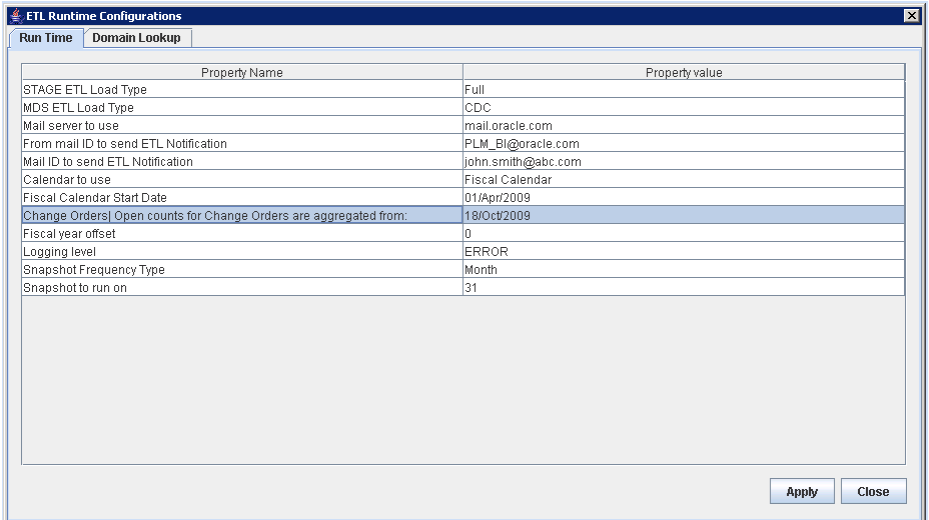

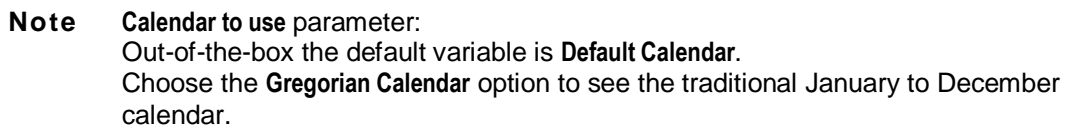

- 2. Double-click on the Property value column against a Property Name.
- 3. Enter or modify the ETL Run time property.

4. Click **Apply**.

These properties come into effect only after the ETL has been run.

#### *ETL Run Time Property Names*

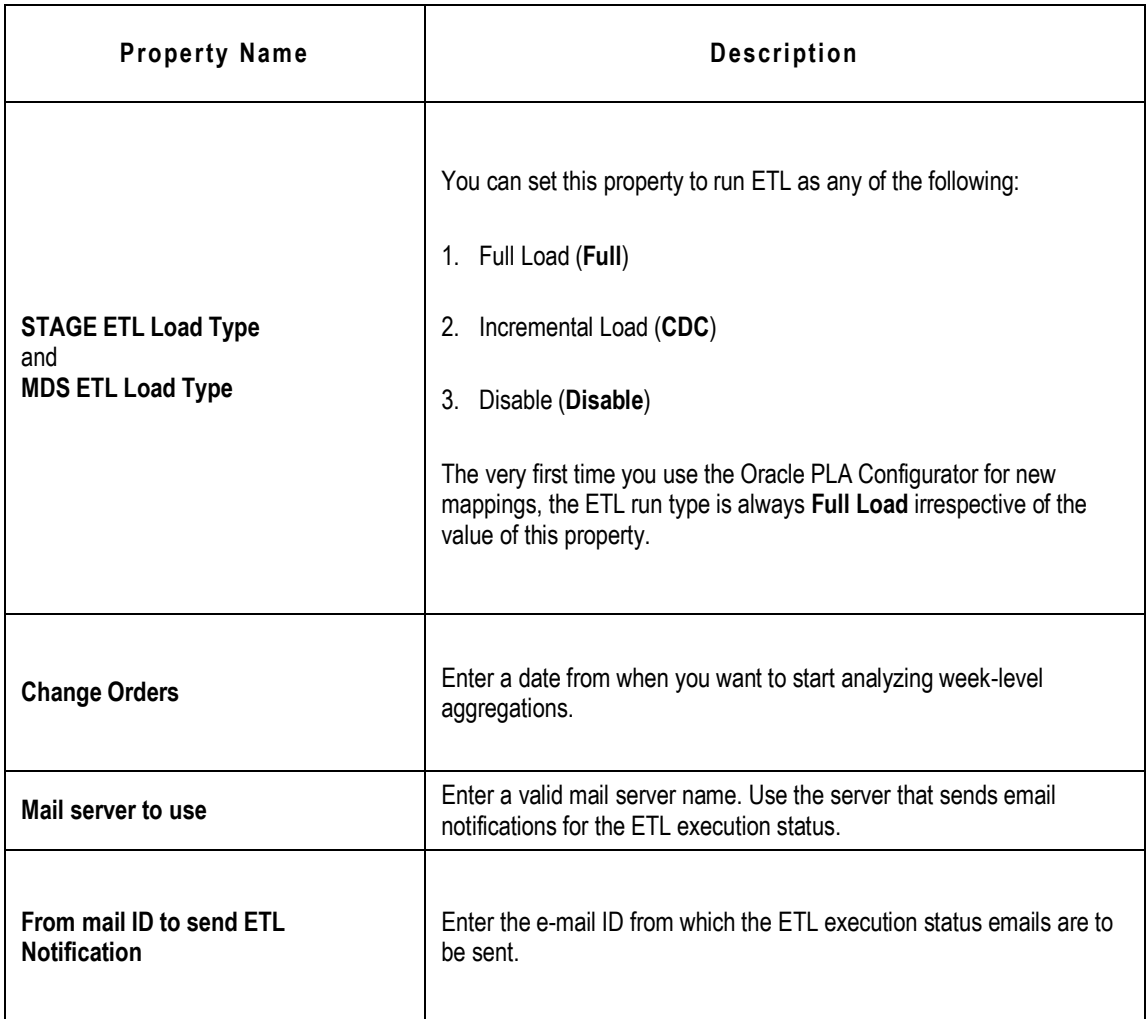

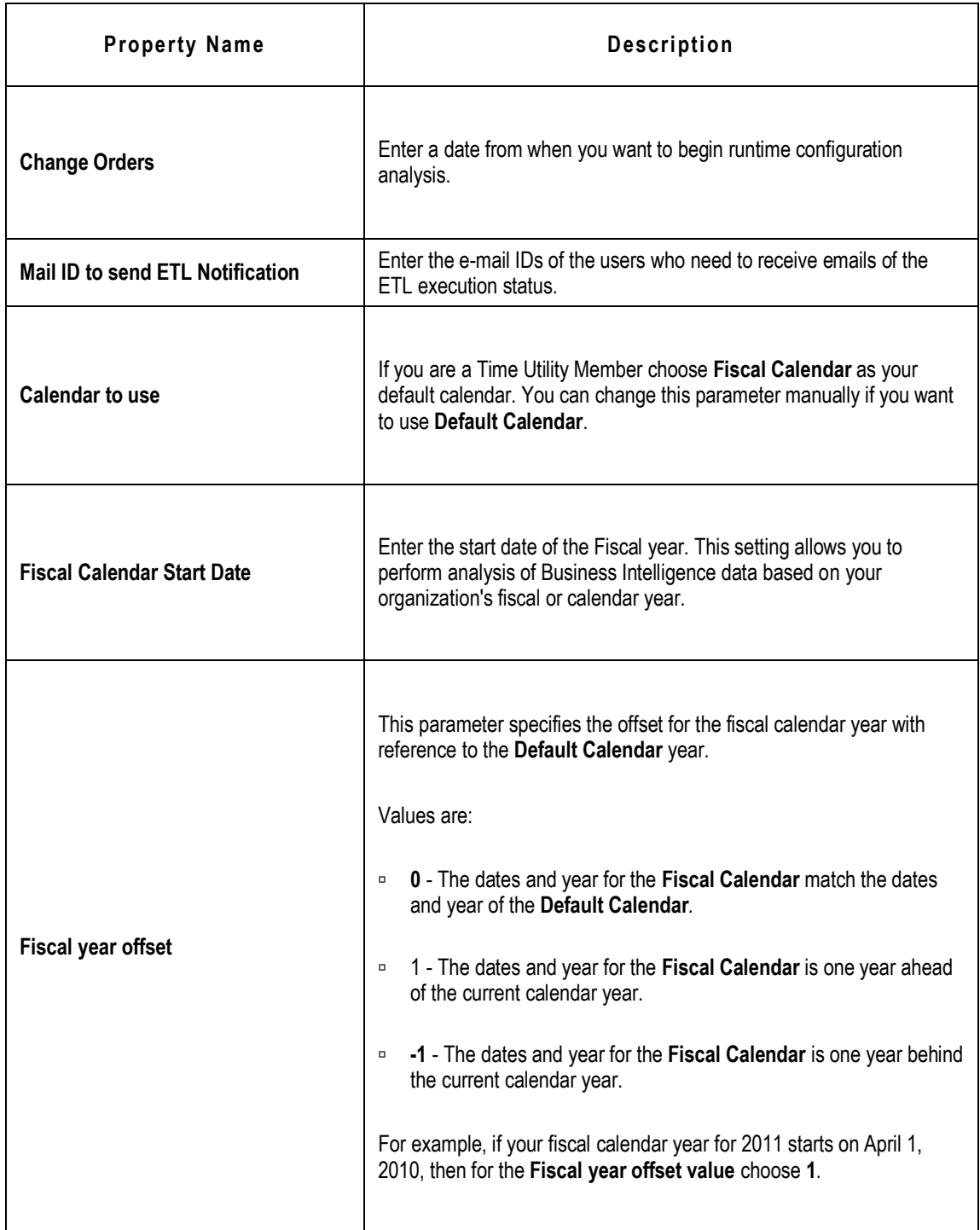

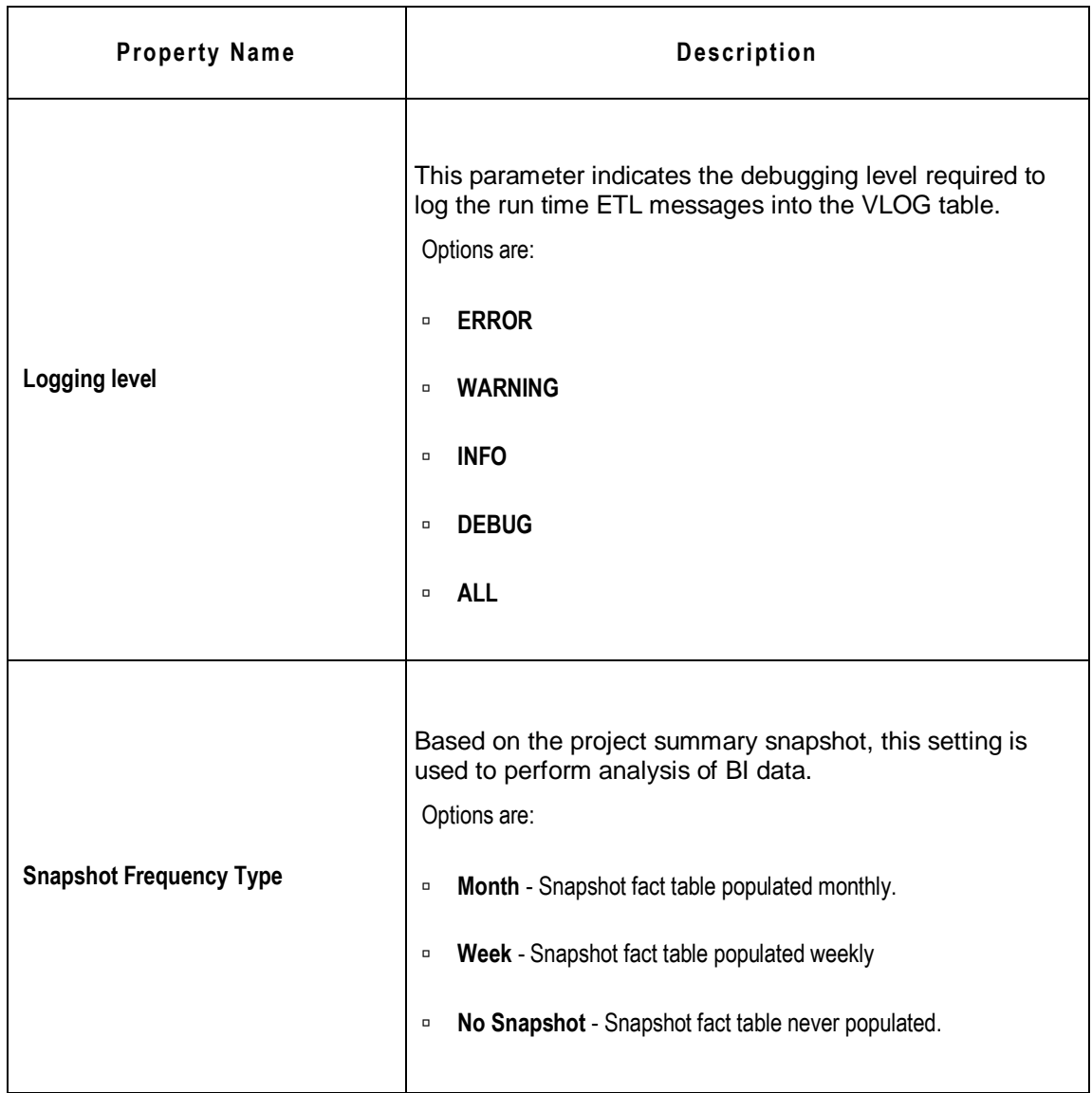

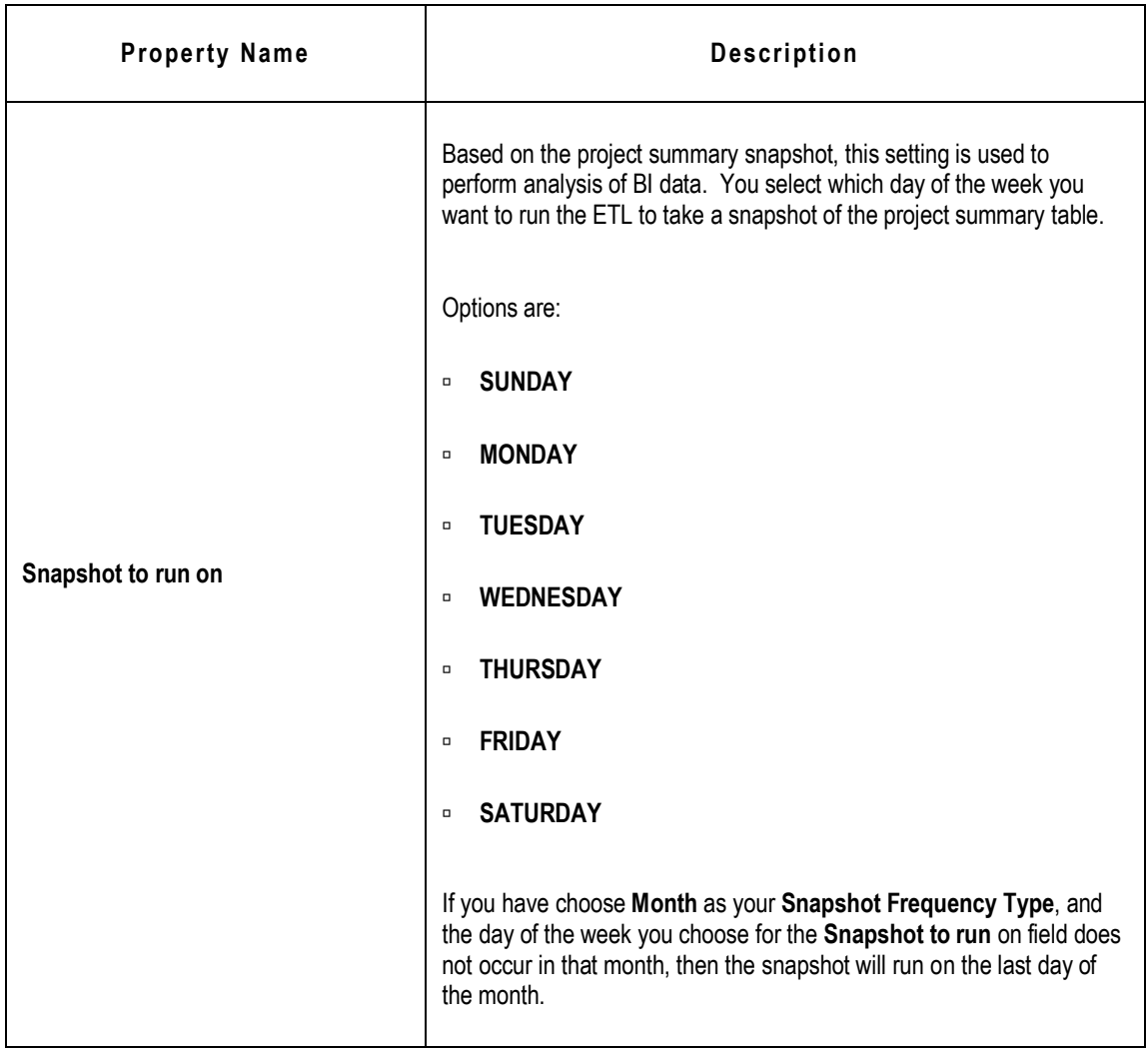

## <span id="page-36-0"></span>**Accessing the Software**

The OPLA Configurator is a standalone executable provided with the Oracle Product Lifecycle Analytics (OPLA) installation software. When you install Oracle Product Lifecycle Analytics, the executable is automatically downloaded to the *bin* folder (within the OPLA installation directory) on your computer. All dependent files are downloaded to the *lib* folder. Configuration files are downloaded into the *config* folder, while the configuration logs are stored in the *log* folder.

For information on running the OPLA Configurator, see Running the MDS Configurator on pag[e 32.](#page-37-0)

### **Connection Information**

The OPLA Configurator uses database authentication to connect to the Staging Schema and MDS databases. No additional database privileges are required.

Connection information is maintained in the property file - *<install dir>/config/DataMartConfig.properties.*

The password used for the connection is encrypted as per the prescribed Oracle Agile algorithm.

#### **Changing the Password**

#### **To change the password:**

- 1. Run the *DMEncoder.bat* file available at the path **sinstall directory**>\bin and enter the password string for ODM / OPLA MDS database users.
- 2. Copy the generated strings for ODM\_USER\_PASSWORD and MDS\_USER\_PASSWORD respectively.
- 3. Open the *<install directory>\config\DataMartConfig.properties* file where the password is initialized for the MDS database schema user.
- 4. Replace the copied strings as values for ODM\_USER\_PASSWORD and MDS\_USER\_PASSWORD respectively.
- 5. Save changes and close the file.

## <span id="page-37-0"></span>**Running the Oracle Product Lifecycle Analytics Configurator**

**To run the Oracle Product Lifecycle Analytics Configurator, follow these steps:**

- 1. In the OPLA installation folder, navigate to the **bin** folder.
- 2. Double-click the **Configurator.bat** file. (On Solaris/Linux, run *Configurator.sh*). The **Oracle Product Lifecycle Analytics Configurator** interface is displayed.
- 3. From the **Options** menu in the **Oracle Product Lifecycle Analytics Configurator**, select **ETL Configurations**. This opens the **ETL Runtime Configurations** window.
- 4. In the **ETL Runtime Configurations** window, select the **Run Time** tab.
- 5. From the **Property Name** column, select the **MDS ETL Load Type** row. From the adjacent **Property value** column (and the **MDS ETL Load Type** row) select the **Disable** option.
- 6. From the **Property Name** column, select the **STAGE ETL Load Type** row. From the adjacent **Property value** column (and the **STAGE ETL Load Type** row) select the **Full** or **CDC** option.
- 7. In the **ETL Runtime Configurations** window, first select **Apply**, and then **Close**.
- 8. Click **OK**, in the **ETL Parameters Updated** message box.

The next step is to execute the ETL from the Oracle Data Integrator (ODI).

## <span id="page-38-0"></span>**Execute the Staging ETL from the ODI**

To load data into the MDS from the Agile PLM source database, you must carry out a data integration using the Operator feature in Oracle Data Integrator.For more information on how to install and use the Oracle Data Integrator (ODI), see the ODI documentation in the Oracle Technology Network [\(http://www.oracle.com/technology/documentation/agile.html\)](http://www.oracle.com/technology/documentation/agile.html).

### **Executing ETL Using ODI 11g**

**To execute the ETL using the Operator feature in ODI, and run the staging schema, follow these steps:**

- 1. Go to **Start > Programs > Oracle > Oracle Data Integrator > ODI Studio**.
- 2. Click the **Connect to Repository...** icon The *Oracle Data Integrator Login* window appears.
- 3. Select your **Login Name**, and enter your **User name** and **Password**.
- 4. Click **OK**.
- 5. Select the **Operator** tab, and navigate to **Load Plans and Scenarios** section.
- 6. Right-click the **ANALYTICS\_ETL Version 00**1 component for Agile PLM or the **AGILEP4P\_ETL\_LOAD** component for Agile PLM for Process and select **Execute**. The **Execution** window appears.
- 7. In the **Execution** dialog box, select the following:
	- a. **MDS** for the **Context** attribute.
	- b. **Local (No Agent)** for the **Agent** attribute.
	- c. **5** for the **Log Level** attribute.
	- d. Click **OK**. The **Information** window stating the message *Session started* appears.
- 8. Click **OK**. The ETL process begins.
- **Note** After ETL is executed, ODI sends a success or failure notification to the email users configured during installation. Email user configurations can be changed in the ETL\_PARAMETER table in the MDS schema. The ETL\_PARAMETER table is in the ODM schema if ODM and MDS were installed in separate schemas. These parameters can also be changed using the Configurator for Agile PLM deployments only.

### **Viewing ETL Process Status for ODI 11g**

#### **To view the status of the ETL process:**

- 1. Log in to the **ODI**.
- 2. Select the **Operator** tab, and navigate to the **Session List** section.
- 3. To view all running tasks, select **All Executions** or **Status** from the left frame.

#### *Alternatively*:

To check overall progress, go to the Hierarchical Sessions section and select Status or All Executions.

### **Increasing the Operator Display Limit in ODI 11g**

You can increase the **Operator Display Limit** to 1000 (default value is 100) to view the status of all the tasks that are under execution in ODI.

**To increase the Operator Display Limit, in ODI Operator, follow these steps:**

- 1. Go to **ODI > User Parameters > Operator Display Limit.**
- 2. Set the value for Operator display limit to 1000.

## <span id="page-40-0"></span>**Mapping PLM Attributes**

**Important** You need a thorough understanding of the Agile PLM classes and the attribute definitions in the source environment, in order to perform an accurate mapping of PLM attributes.

You must also be a power user of the Agile Java Client.

#### **Before you begin:**

- □ Make sure you have a complete working environment that includes the following layers:
	- Agile PLM Java Client
	- Agile PLM MDS schema and ETL components
- □ To verify the mapping, keep any database SQL editor open.
- □ Understand the color coding used in the OPLA Configurator:
	- Blue text: Indicates attributes that have already been mapped.
	- Red text: Indicates attributes that are disabled in PLM.
- Keep a copy of the *Oracle Product Lifecycle Analytics MDS Data Reference Manual* handy to

verify target tables used by the BI Reports. You can download this manual from Oracle Technology Network.

□ You must have completed a staging FULL load ETL.

### **How to Map Attributes**

Attributes are located and then mapped. It is done using the Agile Java Client Admin module and the OPLA Configurator.

#### **How to Locate Attributes in Agile Java Client Admin Module**

**In the Agile Java Client Admin module:**

- 1. Open the **Setting > Data Setting > Classes** node.
- 2. Open the class or subclass tab from which you wish to source attributes for the MDS target tables.
- 3. Under **User Interface Tabs**, select an attribute group, for example, Page Two.
- 4. View the attributes and note them down.

### **Mapping Attributes in OPLA Configurator**

#### **In the PLA Configurator:**

- 1. In the left pane, expand the subject area category node, and click the subject area corresponding to the Agile PLM class. For example, under **PQM**, click **NCR**.
- 2. In the right pane, select either the **Base Fact** or the **Affected Items** tab.
- 3. Select the Target Column row for the attribute type you wish to map, and click . The Edit **the selected Row** dialog box opens. Alternatively, you can right-click on a target cell.

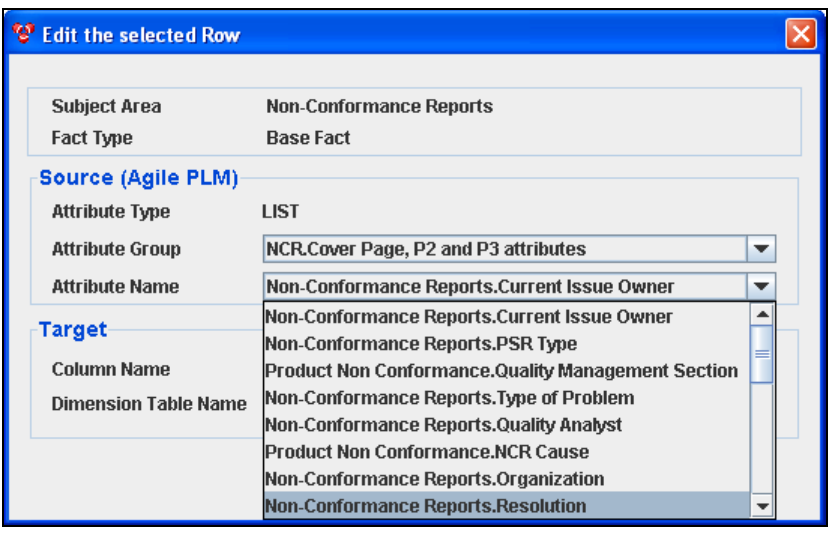

- 4. In the **Edit the selected Row** dialog box, select options from the drop-down lists to map the field or column to PLM attributes as per the details you noted down earlier.
	- a. In the **Attribute Group** list, select the PLM attribute group from which you wish to source attributes. The list of attribute groups is different for Base Fact and Affected Items. For details, see Supported Mappings.
	- b. In the **Attribute Name** list, select the attribute name that you want to map. The list shows the options that you have enabled in Java Client. If a list ID has already been mapped to a target dimension table, only those attributes associated with the same list ID are displayed for selection.

If you choose a user-defined list, you are now provided the option to map it to a target dimension table. This is not applicable to user-defined list attributes of PPM.

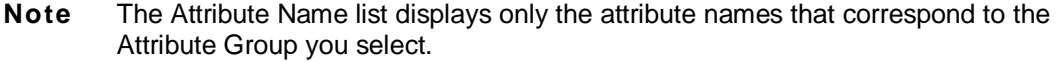

- c. From the **Dimension Table Name** list, select a target dimension table for the mapping. You can map the same list /multi-list attribute to any number of target dimension table names, but a list ID can be associated with only one target dimension table. You cannot map a cascade list to any user-defined list.
- d. Click **OK**.
- e. Click **Save**.

**Note** If you are a 9.2.2.7 user, you need to configure the multi-list attribute in PPM\_ACTIVITY\_PLM\_REFERENCE table, for Program or Portfolio analysis. This multilist attribute is available in **PPM > Activity > Activity Fact** Tab.

### **Validating the Mappings**

Click **Validate,** to validate your attribute mappings.

You will see an **Errors and Warnings** dialog box if you have any errors or warnings, or if any of the following conditions occur:

- **Column already used for mapping**  In MDS an Agile PLM attribute is mapped to more than one target column.
- **Attribute disabled in PLM after configuration** In Agile PLM, a previously mapped Agile PLM attribute is now disabled.
- **List modified in PLM after configuration**  An Agile PLM attribute previously configured to a conforming dimension has been modified in Agile PLM to use a non-conforming source list.

If you get any of these errors, you must change the mapping for the attribute identified in the error message.

Errors are also logged in the *Configurator.log* file. The *Configurator.log* file is located in **<install directory>/logs/**.

You can also save the errors to a *.csv* file, click **Save to File**.

### **Validating the Data**

After you finish mapping, run the MDS ETL (full load). This ensures that the data loads from the source tables in Agile PLM Data Mart to MDS as per your mapping.

**Note** To learn how to run the ETL, see Executing the MDS ETL.

Data loads into the newly configured tables after the MDS ETL runs.

After the ETL run, verify the records in the target table by using any database SQL editor to connect to the MDS database.

## <span id="page-44-0"></span>**Executing the MDS ETL for ODI 11g**

To execute the MDS ETL, you must first open the OPLA Configurator, select the pertinent property names and their respective values. After this is done, you need to run the required attribute in Oracle Data Integrator Operator feature.

**To run the MDS ETL, follow these steps:**

- 1. In the OPLA installation folder, navigate to the **bin** folder.
- 2. Double-click the **Configurator.bat** file. (On Solaris/Linux, run *Configurator.sh*). The **Oracle Product Lifecycle Analytics Configurator** interface is displayed.
- 3. From the **Options** menu in the **Oracle Product Lifecycle Analytics Configurator**, select **ETL Configurations**. This opens the **ETL Runtime Configurations** window.
- 4. In the **ETL Runtime Configurations** window, select the **Run Time** tab.
	- a. From the **Property Name** column, select the **STAGE ETL Load Type** row. Click the adjacent **Property value** column, select **Disable**.
	- b. From the **Property Name** column, select the **MDS ETL Load Type** row. Click the adjacent **Property value** column, select **CDC**.
	- c. In the **ETL Runtime Configurations** window, first select **Apply**, and then **Close**.
- 5. Click **OK**, in the **ETL Parameters Updated** message box.
- 6. Go to **Start > Programs > Oracle > Oracle Data Integrator > ODI Studio**.
- 7. Launch the **ODI Studio**, and log in using authentication details for the ODI session created during installation.
- 8. Select the **Operator** tab, and navigate to **Load Plans and Scenarios** section.
- 9. Right-click the **ANALYTICS\_ETL Version 001** component for Agile PLM or the **AGILEP4P\_ETL\_LOAD** component for Agile PLM for Process and select **Execute**. The **Execution** window appears.
- 10. In the **Execution** dialog box, select the following:
- a. **MDS** for the **Context** attribute.
- b. **Local (No Agent)** for the **Agent** attribute.
- c. **5** for the **Log Level** attribute.
- d. Click **OK**. The **Information** window stating that the message *Session started* appears.
- 11. Click **OK**. The ETL process begins.

After you complete the above steps the data populates into the MDS, and you can now start analysis in OBIEE. If you are a user of custom user defined dimension and measures you must first complete RPD customizations.

**Note** After ETL is executed, ODI sends a success or failure notification to the email users configured during installation. Email user configurations can be changed in the ETL\_PARAMETER table in the MDS schema. The ETL\_PARAMETER table is in the ODM schema if ODM and MDS were installed in separate schemas. These parameters can also be changed using the Configurator for Agile PLM deployments only.

## **Chapter 4**

# <span id="page-46-0"></span>Extending the Agile PLM for Process Data

#### **This chapter includes the following:**

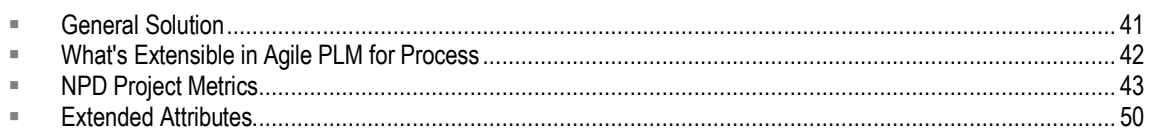

## <span id="page-46-1"></span>**General Solution**

For all areas of extension the general solution is characterized by an initial setup. This setup is then used by the overall ETL process every time data is transferred. The initial setup comprises of the following:

- □ In the staging schema tables, custom-data mappings are created to specific predefined userdata columns.
- <sup>D</sup> Use the OBIEE Administrator to:
	- Customize and add the MDS user-defined columns to the already existing Physical Layer tables, Logical/Business Layer objects, and Presentation Layer objects within a given Subject Area.
	- Customize the names of these columns and fields.

If there are any errors in the data in the mapping tables (for example, non-existent NPD Project Metrics, non-existent Extended Attributes, and/or misnamed target DB tables or columns, and so on.) they will cause the overall ETL run to fail. Error messages are logged in the TLOG table.

**Important** You must conduct a FULL extract run if you make any content changes to the P4P\_CONFIG\_EA table or to the P4P\_METRIC\_CONFIG\_MAP table.

A CDC (incremental) run does not pick up any changes made to the tables.

## <span id="page-47-0"></span>**What's Extensible in Agile PLM for Process**

There are three key data elements from Agile PLM for Process to the Presentation layer:

- 1. **Core Attributes (Not Configurable):** Are attributes available from the Agile PLM for Process out-ofthe-box solution. In Oracle Product Lifecycle Analytics (Oracle PLA) only the relevant attributes are brought out as measures and dimensions.
- 2. **Extended Attributes (Configurable):** In order to capture additional information beyond core attributes, Agile PLM for Process allows you to add extra (extended) attributes. Oracle PLA provides configuration and customization steps that bring out dimension and measure fields.

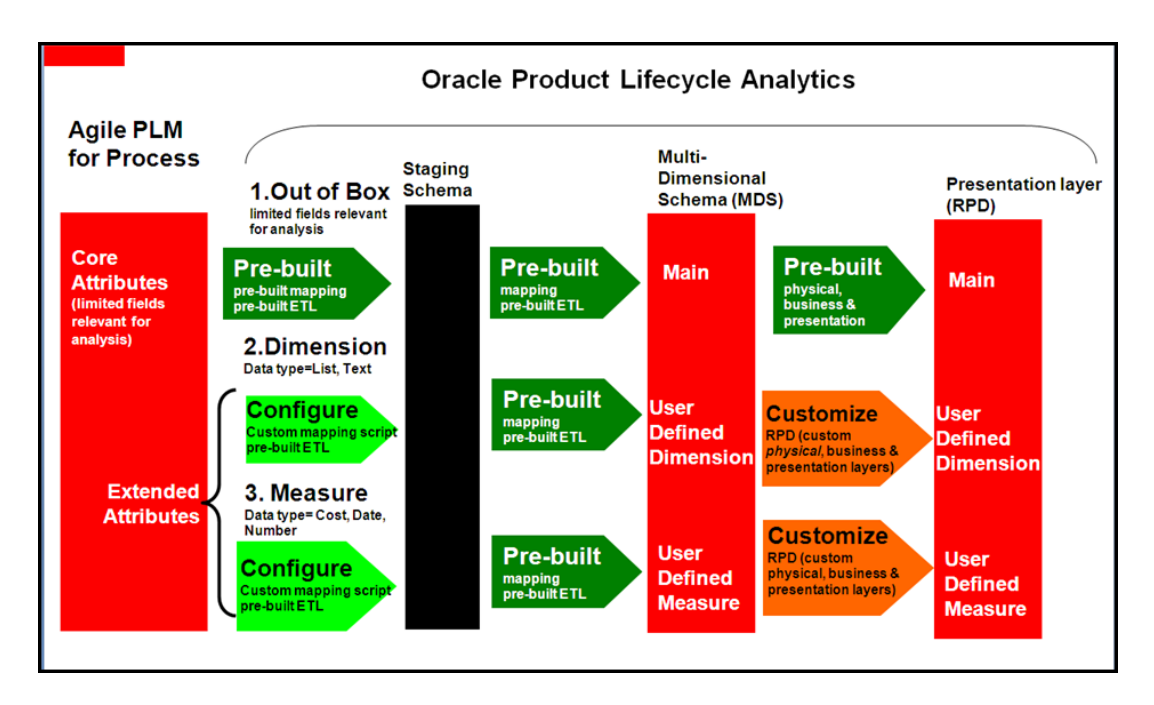

3. **Project Metrics (Configurable):** Project metrics are definable in Agile PLM for Process. Project metrics allow you to capture information related to a project (for example, cost, revenue forecasts, and so on). Based on whether the metrics have basis, financial year, or category information, the measures are simple or complex. Oracle PLA provides configuration and customization steps to bring out the fields as measures (but not as dimensions).

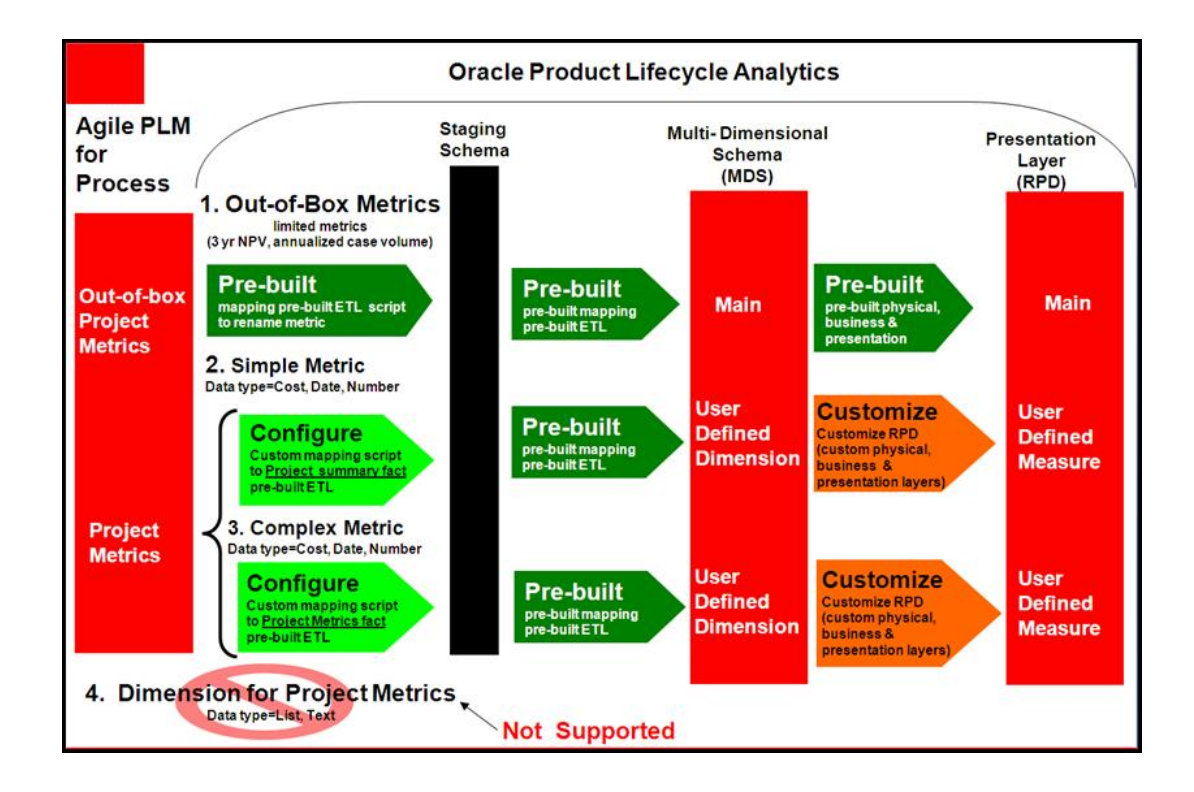

**Important** OPLA does not support Custom Sections.

## <span id="page-48-0"></span>**NPD Project Metrics**

**Important** Any changes to the content of the P4P\_CONFIG\_EA table or the P4P\_METRIC\_CONFIG\_MAP table must be followed by a FULL extract run. A CDC run will not pick up these changes.

Oracle Product Lifecycle Analytics (OPLA) delivers two out-of-the-box metrics that correspond to Project Metrics in Agile PLM for Process:

- <sup>D</sup> Three year NPV
- <sup>D</sup> Annualized case volume

These metrics flow through the prebuilt ETL and mappings all the way to the presentation layer, provided certain naming conventions are adhered to. Even if the naming convention followed is different, you can replace names of these metrics via a custom script.

**Simple Metrics** are Project Metrics that have no phase, no basis, no category, and no fiscal year. These measures have to be mapped to the Project Summary fact. This mapping can be created using the custom script between Source to Staging. From Staging to MDS, prebuilt mapping & ETL exist. You need to customize the OBIEE RPD to expose the metric as a measure in the presentation layer.

**Complex metrics** are Project Metrics that are dimensionalized and have a phase, basis, category, or fiscal year. These measures have to be mapped to the Project Metrics fact (unlike Simple metrics). Other than that the process of customization/ configuration is similar to that of simple metrics.

**Important** The Project Metrics cannot be exposed as a dimension in the Presentation layer. The only dimensions that are supported for Complex metrics are Phase, Basis, Category and Fiscal Year.

### **Mapping the NPD Project Metrics**

There are three basic types of NPD Project Metrics mappings:

- 1. System-Defined replacements
- 2. Simple (dimensionless) User-Defined additions
- 3. Dimensionalized User-Defined additions

All types are mapped via inserting the name of the metric and the table and column to map it to into the meta-data table named: P4P\_METRIC\_CONFIG\_MAP. Data is then transferred to the targeted table at ETL time for each NPD Project that contains that given named metric. Projects that do not have a value for that metric will have that column left "null".

The table below defines the P4P\_METRIC\_CONFIG\_MAP metrics mapping database table.

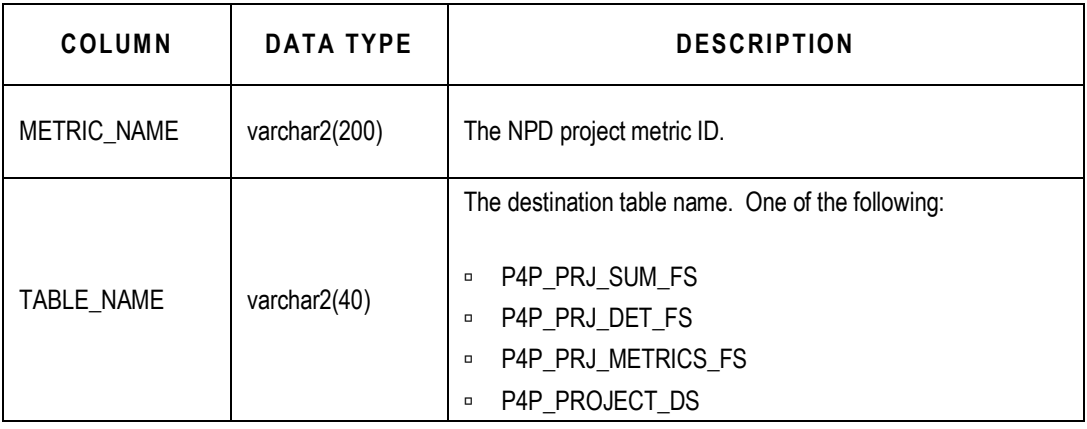

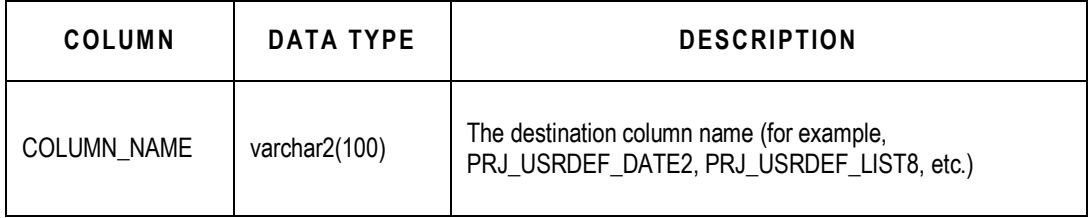

The TABLE\_NAME is dependent upon the preferred BI Subject Area and the metric's data type. Use the table below to select the TABLE\_NAME.

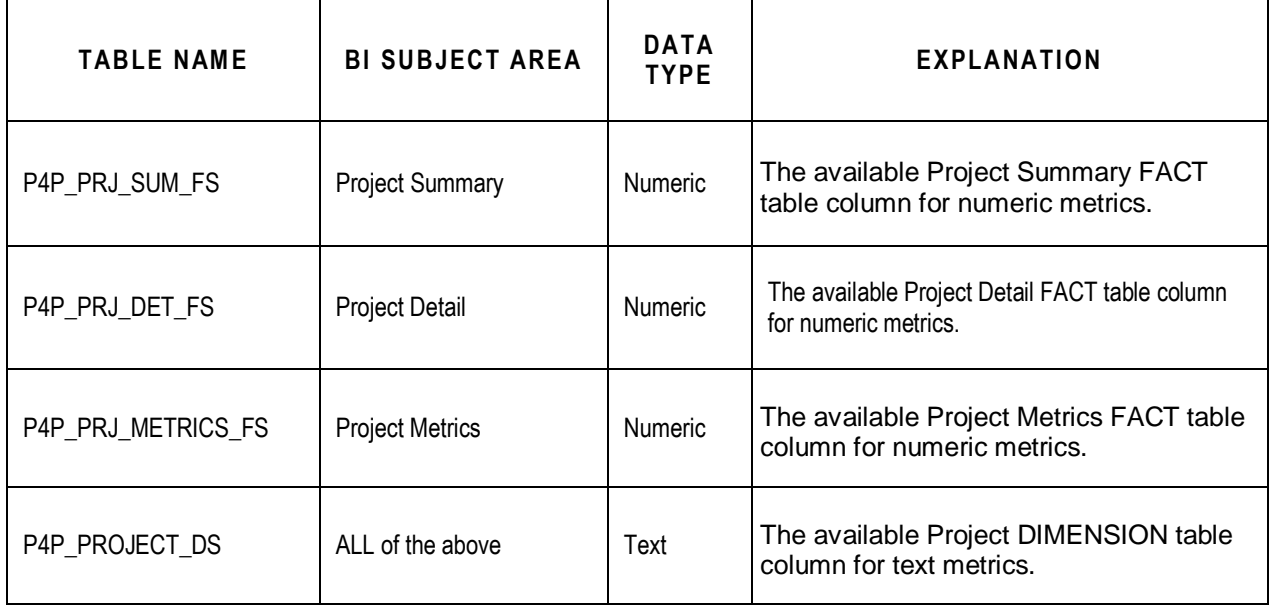

The COLUMN\_NAME is dependent upon the TABLE\_NAME you choose.

If you chose P4P\_PRJ\_SUM\_FS as your TABLE\_NAME, then use the table below to select the COLUMN\_NAME.

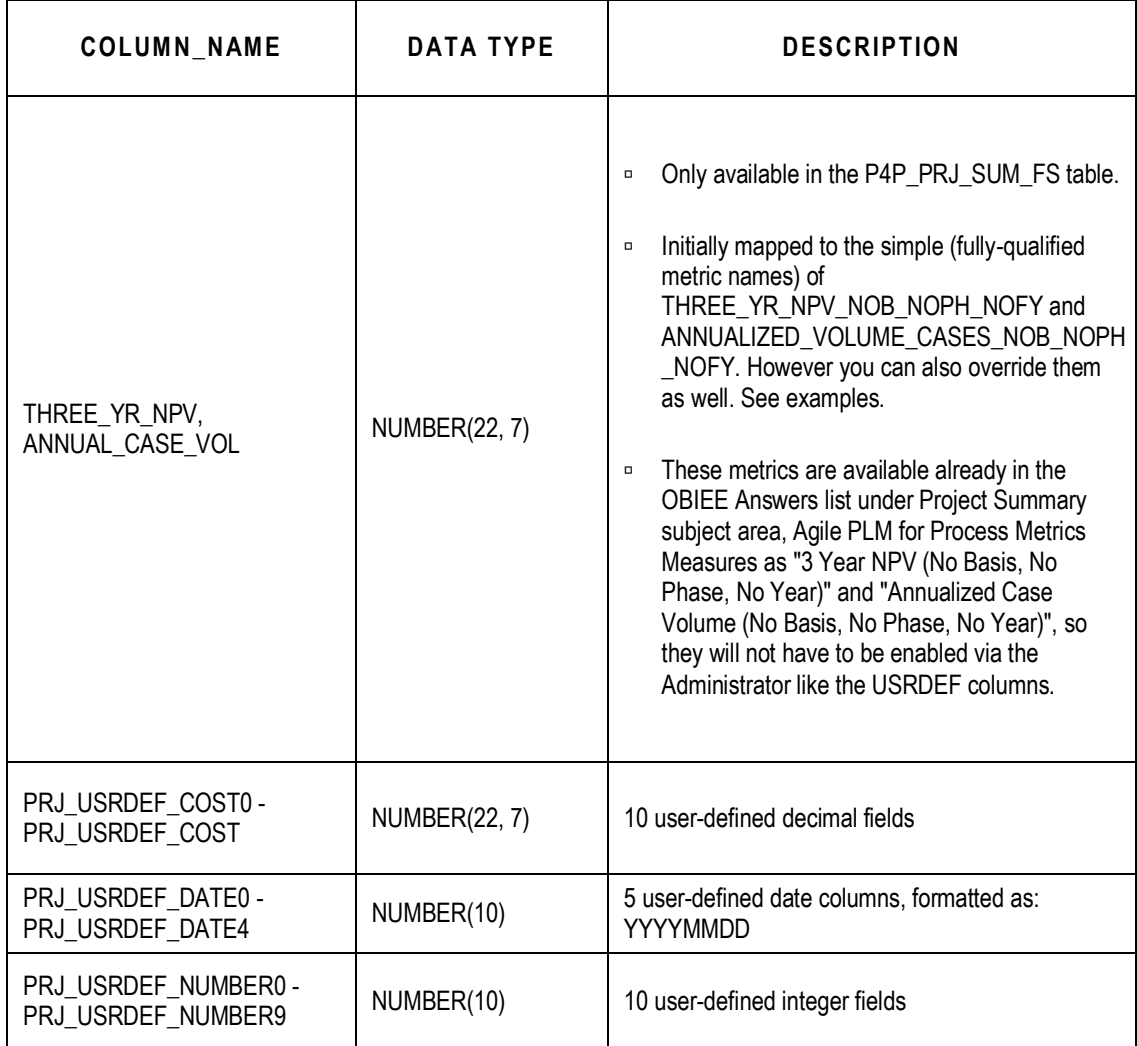

If you chose P4P\_PRJ\_DET\_FS as your TABLE\_NAME, then use the table below to select the COLUMN\_NAME.

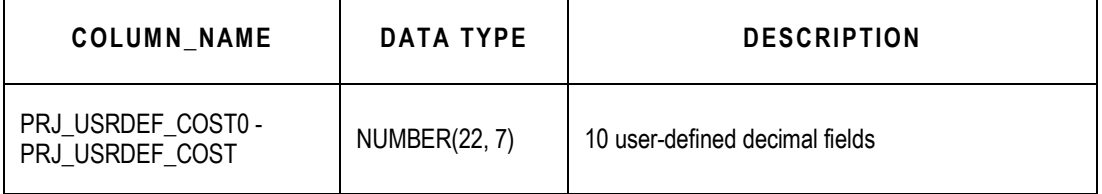

Ē

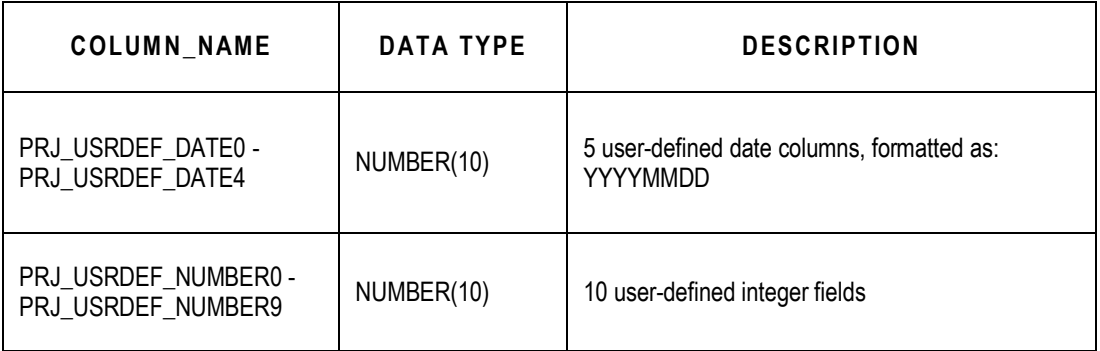

If you chose P4P\_PRJ\_METRICS\_FS as your TABLE\_NAME, then use the table below to select the COLUMN\_NAME.

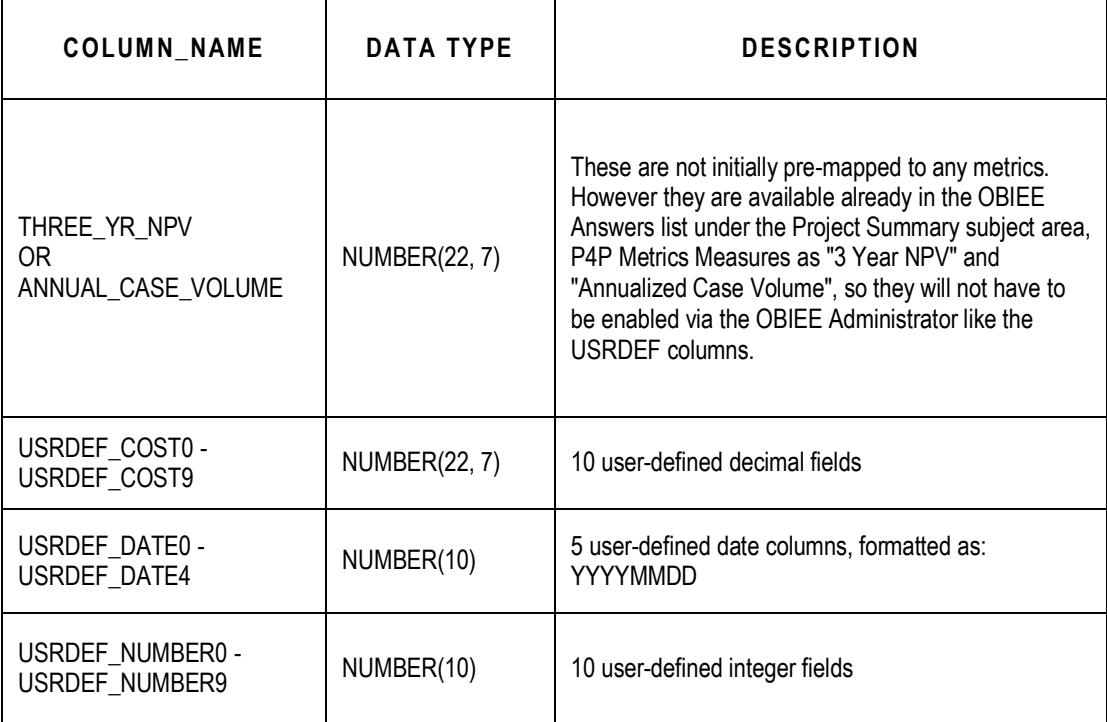

#### **Note** The P4P\_PRJ\_METRICS\_FS table is only for the mapping of Base-Metric-Name metrics.

For more information, see "Base Metric Name - User-Defined NPD Project Metric-Set Additions".

If you chose P4P\_PROJECT\_DS as your TABLE\_NAME, then use the table below to select the COLUMN\_NAME.

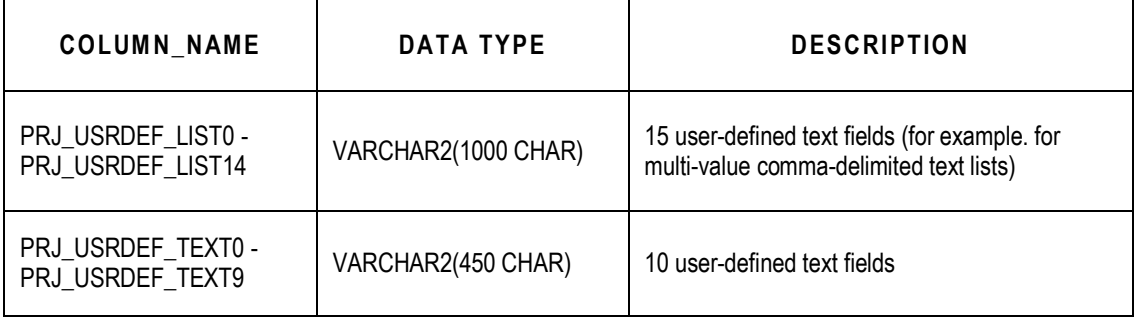

#### **System-Defined NPD Project Metric Replacements**

A System-Defined NPD Project Metric does NOT require any use of the OBIEE Administrator tool. System-Defined NPD Project Metrics are metrics where the predefined BI analytics mapping (from physical to logical to presentation) have been rationalized in the Project Summary Subject Area of the OBIEE Answers section.

There are two System-Defined NPD Project Metrics:

- 1. 3 Year NPV (pre-mapped metric ID: THREE\_YR\_NPV\_NOB\_NOPH\_NOFY)
- 2. Annualized Case Volume (pre-mapped metric ID: ANNUALIZED\_VOLUME\_CASES\_NOB\_NOPH\_NOFY)

The concepts for the above System-Defined NPD Project Metrics are common, but their names are not standard across customers.

For this reason, Oracle allows you to remap (replace) these metrics. For example, replace THREE YR NPV NOB\_NOPH\_NOFY with THREE\_YR\_NPV\_ABS\_PREL\_FY10.

**Example: SQL script for replacing the 3 Year NPV metric**

insert into P4P\_METRIC\_CONFIG\_MAP (metric\_name, table\_name, column\_name) values ('THREE\_YR\_NPV\_ABS\_PREL\_FY10', 'P4P\_PRJ\_SUM\_FS', 'THREE\_YR\_NPV');

**Example: SQL script for replacing the Annualized Case Volume metric**

```
insert into P4P_METRIC_CONFIG_MAP (metric_name, table_name,
column_name) values ('BIGCORP_METRIC_AN_CS_VOL', 'P4P_PRJ_SUM_FS',
'ANNUAL_CASE_VOL');
```
#### **Simple (dimension-less) User-Defined NPD Project Metric Additions**

Simple (dimension-less) user-defined NPD project metric additions are simple metrics for which no previous BI Analytics exists.

**Example SQL script** for adding the "Project Cost" metric to an available user-defined cost column in the Project Detail Subject Area:

```
insert into P4P_METRIC_CONFIG_MAP (metric_name, table_name,
column_name) values ('PROJECT_COST_NOB_POST_FY09', 'P4P_PRJ_DET_FS',
'PRJ_USRDEF_COST1');
```
**Note** To view the data in the Answers section, in OBIEE Administrator, enable the PRJ\_USRDEF\_COST1 column from the Project Detail Subject Area.

#### **Dimensionalized User-Defined NPD Project Metric-Set Additions**

Dimensionalized User-Defined NPD Project Metric-Set Additions are metrics that allow you to analyze its different values (based on the intersection of the different dimensions that have defined it).

The different possible dimensions are:

- <sup>n</sup> Fiscal Year
- <sup>D</sup> Basis
- <sup>D</sup> Phase
- <sup>D</sup> Category

When you specify the METRIC\_NAME of this type, you should only specify the base or prefix of the ID. For example, a metric with a base name of CONTRIBUTION; Fiscal Year values of FY08, FY09, and FY10; Phase values of Pre-Launch, Launch and Post-Launch; and Basis value of Absolute; it

would have the following nine intersections of its dimensions:

- <sup>D</sup> CONTRIBUTION ABS PREL FY08
- **CONTRIBUTION\_ABS\_PREL\_FY09**
- <sup>D</sup> CONTRIBUTION ABS PREL FY10
- **DECONTRIBUTION\_ABS\_LNCH\_FY08**
- <sup>D</sup> CONTRIBUTION ABS LNCH FY09
- <sup>D</sup> CONTRIBUTION ABS LNCH FY10
- <sup>D</sup> CONTRIBUTION ABS POST FY08
- **CONTRIBUTION\_ABS\_POST\_FY09**
- **CONTRIBUTION\_ABS\_POST\_FY10**

**Example SQL script** for adding this CONTRIBUTION metric-set to the Project Metrics Fact group:

```
insert into P4P_METRIC_CONFIG_MAP (metric_name, table_name,
column_name) values ('CONTRIBUTION', 'P4P_PRJ_METRICS_FS',
'USRDEF_COST4');
```
## <span id="page-55-0"></span>**Extended Attributes**

Extended Attributes (EAs) are optional custom-data feature available in Agile PLM for Process. EAs exist on both GSM Specifications and NPD Projects.

**Warning** If you install the optional Extended Attributes Denormalization feature on the PLM4P database AFTER you have already installed OPLA, then you need to rerun the appropriate db-type PLM4P source views script (that is, AllinOneViews.sql for SQL-SERVER source DB, and OracleAllInOneViews.sql for Oracle source DB) for any P4P\_CONFIG\_EA mappings to work.

Only *distinct* EAs can be denormalized, and therefore are the only candidates for mapping into BI. Extended Attributes may require prebuilt content, mapping, and customization.

Prebuilt mappings and ETL exist between:

- 1. Source to Staging
- 2. Staging to MDS

After you have identified the Extended Attributes to bring in to OPLA for analysis, you must map them between the Source to Staging. This is done by using a custom mapping script. After you have created the mapping and run the ETL this data flows from Source to Staging. The data then moves to MDS using prebuilt mappings between Staging to MDS. You must customize OBIEE RPD in order for the extended attributes to be exposed as a measure or a dimension in the presentation

layer.

### **EAs Process Steps**

The steps for getting an EA into the BI solution are as follows:

- 1. **EA Denormalization:** the automated process where EAs are extracted into denormalization tables, for example, DENORM\_EA\_NUMERIC and DENORM\_EA\_TEXT.
- 2. **Mapping**: The manual configuration and mapping of which EAs to extract from the denormalized data into specific BI Subject Areas.
- 3. **ETL**: The automated process by which the data is moved from the source system to the target system. This data includes any optional EA denormalized data. This process also transfers specific EAs per the above Mapping step into the desired location(s).
- 4. **Enabling**: The manual configuration via OBIEE Administrator of the enabling of the targeted tables and columns in the desired Subject Area in the Answers section.

### **EA Mapping Table and Column Choices**

1. The extended attribute mapping table (P4P\_CONFIG\_EA) is defined as follows:

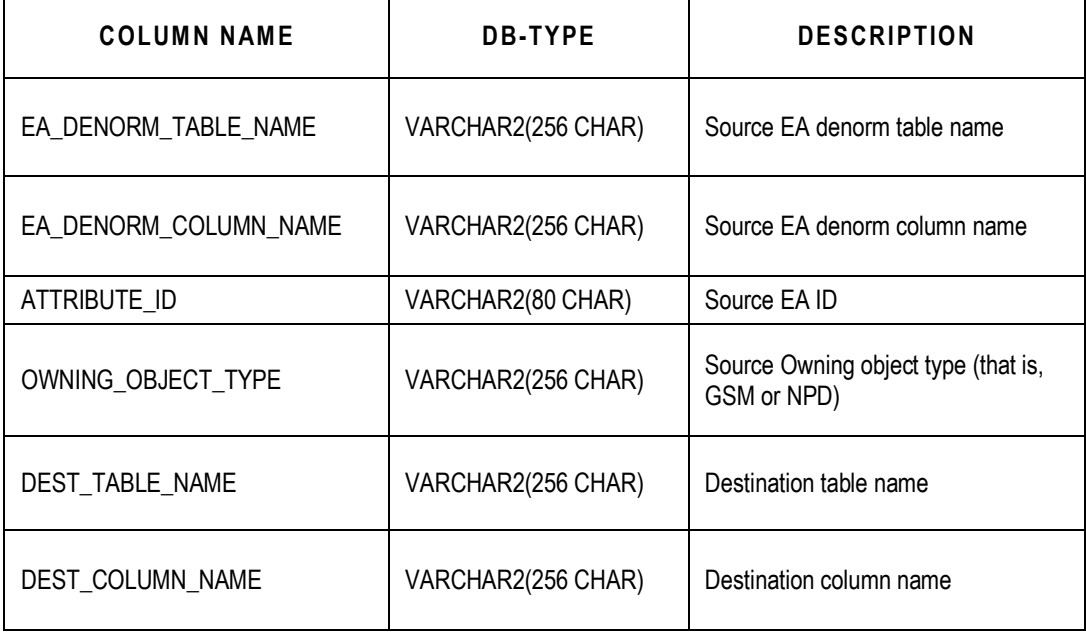

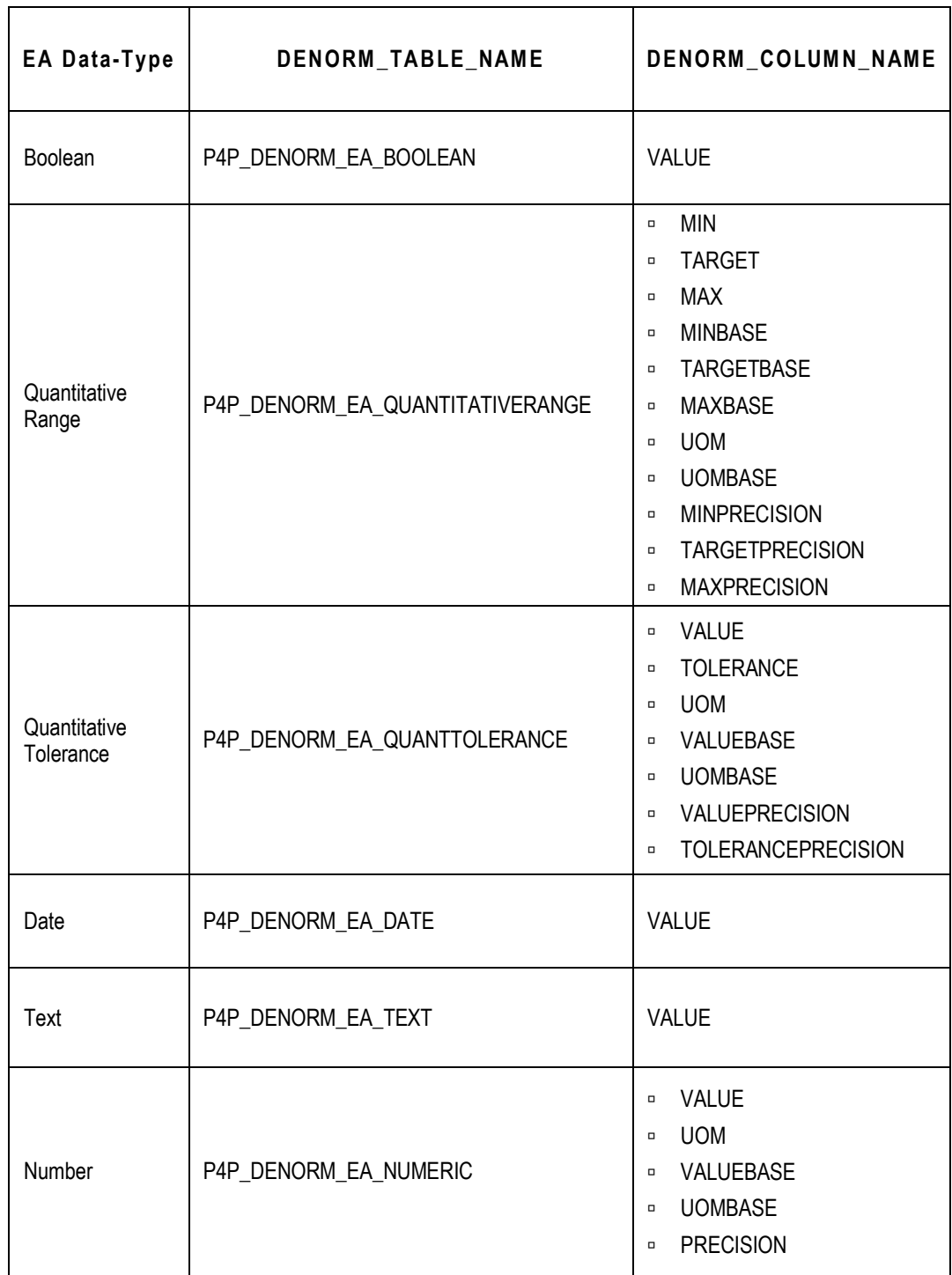

2. The EA\_DENORM\_TABLE\_NAME and EA\_DENORM\_COLUMN\_NAME depend on the type of the EA data. Specifically:

1. The destination table name (DEST\_TABLE\_NAME) to choose depends on the desired owning object type (OWNING\_OBJECT\_TYPE), Subject Area, and EA data type. Specifically:

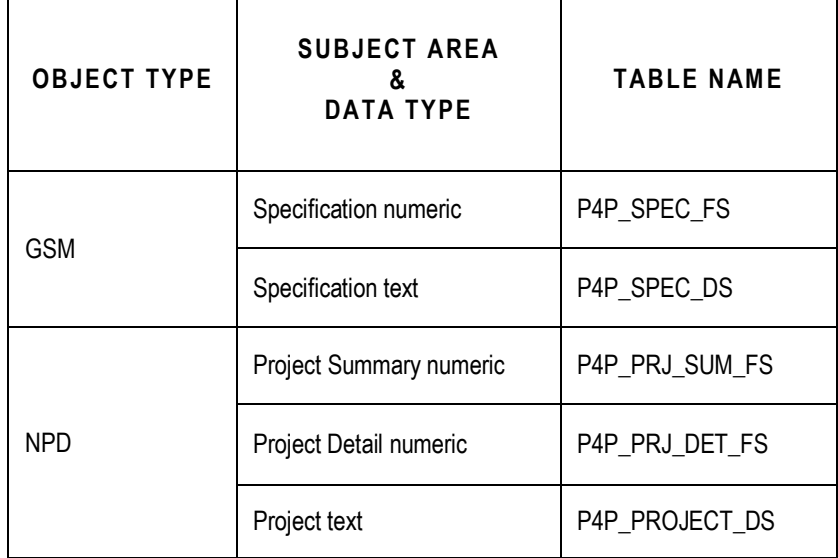

- 2. The COLUMN\_NAME to choose depends on the TABLE\_NAME chosen as follows:
	- a. P4P\_SPEC\_FS (the available GSM Specification FACT table columns for numeric EAs)

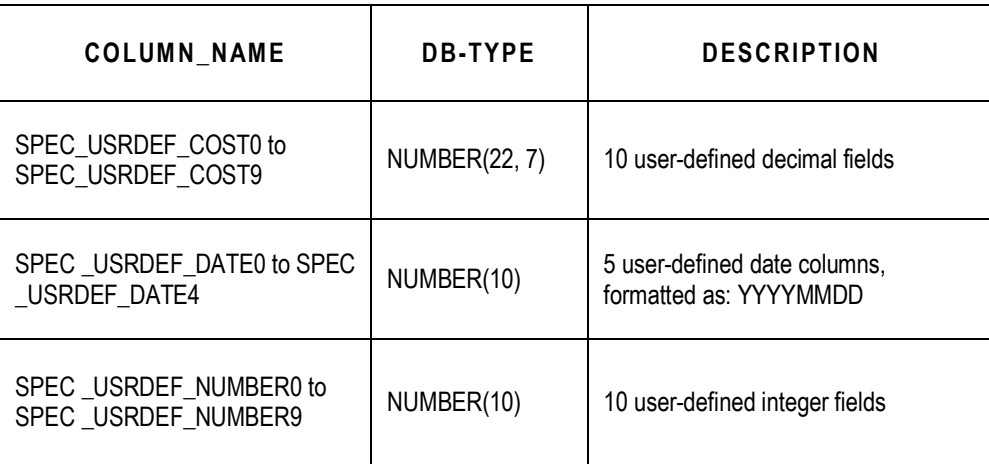

b. P4P\_SPEC\_DS (the available GSM Specification DIMENSION table columns for text EAs)

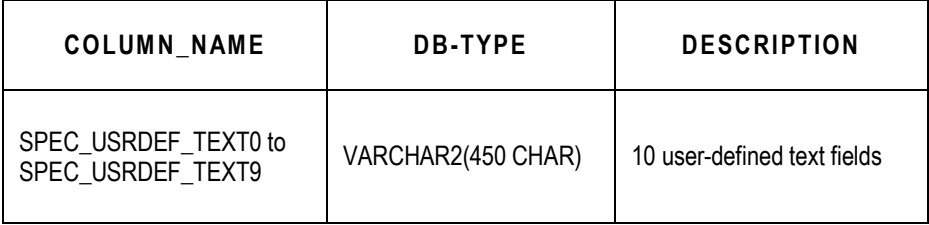

c. P4P\_PRJ\_SUM\_FS, P4P\_PRJ\_DET\_FS (the available NPD Project Summary and Project Detail FACT table columns for numeric EAs)

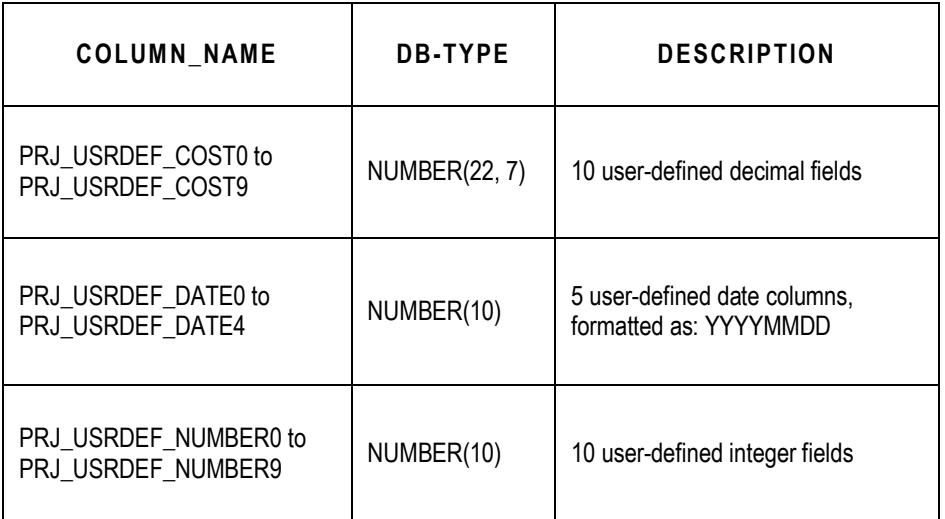

d. P4P\_PROJECT\_DS (the available NPD Project DIMENSION table columns for text EAs)

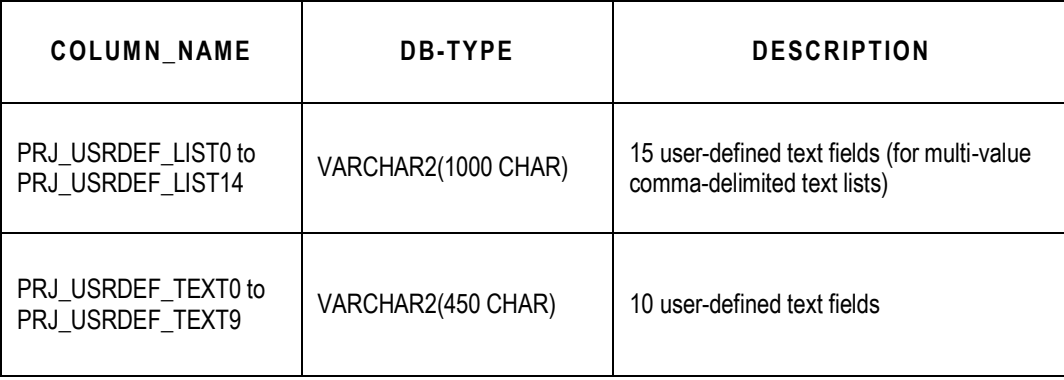

### **EA Example**

**Example SQL script** for adding the distinct numeric EA named *FPCalciumOverride* to an available user-defined cost column in the Specification Subject Area:

insert into P4P\_CONFIG\_EA

(Ea\_Denorm\_Table\_Name, Ea\_Denorm\_Column\_Name, Ea\_Select\_Value, Attribute\_Id, 0wning\_0bject\_Type, Dest\_Table\_Name, Dest\_Column\_Name) Values ( 'P4P\_DENORM\_EA\_NUMERIC', 'VALUE', 'VALUE',<br>'FPCalciumOverride', 'GSM Spec', 'P4P\_SPEC\_FS', 'SPEC\_USRDEF\_NUMBER3');

# Frequently Asked Questions

#### **This chapter includes the following:**

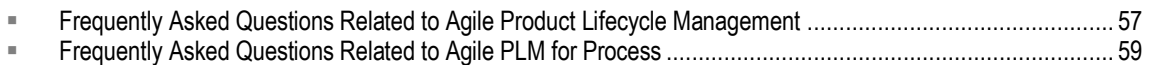

### <span id="page-62-0"></span>**Frequently Asked Questions Related to Agile Product Lifecycle Management**

Answers to some frequently asked questions are listed below:

#### **Why are some PLM attributes not appearing in its attribute options list for mapping?**

All attributes that are defined in the PLM database are not available for selection. Only those attributes that have corresponding mapping information defined in the Data Mart tables are displayed.

#### **Can I map disabled attributes using the Configurator?**

The Configurator does not support the mapping of disabled attributes. If a previously mapped attribute is subsequently disabled in PLM, the mapping is highlighted in red for your attention.

#### **Why am I prompted to select a target dimension table only for certain attributes?**

You can change the target dimension table only for list, multi-list, and user-defined attributes. For conforming dimension tables, you can only change the attribute name. In PPM module, you can change the target dimension table only for multi-list attributes.

#### **Why do some of the dimension table names in the list appear in blue?**

This indicates that the dimension table has already been mapped for the selected attribute.

#### **Only a few PLM attributes are displayed for the predefined dimension table names. Why?**

Some List IDs may already have been mapped to a predefined dimension table in another row or tab. In this case, only the attributes for the same List ID are displayed. A target dimension table can be mapped to only one List ID.

#### **Can I start the Configurator before the ODM ETL process runs?**

Yes, but Flex attributes will not be available for mapping.

#### **Can I use the Configurator while the MDS ETL is running?**

This is best avoided as it can interfere with the ETL process.

#### **Why are some of my flex attributes not displayed in the OPLA Configurator?**

Newly created flex attributes should have been entered in the new columns using the Agile

JavaClient or WebClient in order to be picked up by the ODM ETL process. Unless this is done, these attributes will not appear in the OPLA Configurator.

#### **Will my changes to Agile PLM configuration require any changes to existing mappings?**

After you finish the initial mapping of PLM attributes, you will need to update the mappings whenever a mapped attribute is changed or disabled in Agile PLM.

#### **When I upgrade to OPLA Configurator version 3.4, what happens to the configurations done using MDS Configurator version 3.3.1.1?**

See *Upgrade Considerations* section in *Oracle Product Lifecycle Analytics (OPLA) Installation and Setup Guide.*

#### **In OPLA Configurator, if I need more mappable fields what should I do?**

Use Options > Add user-defined fields menu to add more user-defined configurable fields. See Extending user-defined (Configurable) fields.

#### **Can I extend the number of User-defined dimension tables using OPLA Configurator?**

No. For information on adding user-defined dimension tables to MDS Schema using OPLA Configurator, refer section, **Adding User-defined dimension tables to the Schema**.

The OPLA Configurator supports only the extension of columns in Fact tables and creation of corresponding bridge tables (wherever applicable).

#### **How do I get more elaborated logging messages in my log file?**

OPLA Configurator uses Apache log4j libraries for logging messages. You can change log4j.properties file with different logging level (INFO, DEBUG, WARN, ERROR) to control the type of messages logged in the log file.

For more information see Apache log4j at [http://logging.apache.org/log4j/1.2/manual.html.](http://logging.apache.org/log4j/1.2/manual.html)

#### **When I upgrade from PLM BI 3.0 / 3.1 / 3.2 to OPLA 3.4, can I retain all configurations done using the 3.3.1.1 version of the MDS Configurator?**

Yes. It is possible to retain all the configurations done using the 3.3.1.1 version of the MDS Configurator when you upgrade from PLM BI 3.0 to OPLA 3.4.

#### **Why do we have domain value lookup in OPLA 3.4?**

You can configure your own PPM subclasses in Agile PLM. These subclasses can be used as Program, Project, and Portfolio according to the needs in your organization. You need to map these configured subclasses into respective domains to obtain meaningful reports.

#### **What happens if I do not configure domains?**

If you do not configure domain values, the ETL run does not populate values in the Phase-Gate Fact Table. You will receive a WARNING email notification indicating that you have not configured Phase and Gate.

#### **What are the mandatory domain values that need to be configured for PPM?**

You need to configure the Program, Portfolio, Phase and Decision Gate domain values for PPM.

#### **Why are the source attributes not showing up in the PPM subclasses configuration in MDS Configurator?**

There are two answers to this question.

- a. The staging ETL did not run successfully.
- b. Before using PPM subclass configuration users should always configure the appropriate domains under Options--> ETL Configurations > Domain lookup tab.

## <span id="page-64-0"></span>**Frequently Asked Questions Related to Agile PLM for Process**

Answers to some frequently asked questions are listed below:

 **Why are there no records returned when I create an Answer by selecting in Project Summary Subject Area's P4P Metrics Measures for any projects in "3 Year NPV" nor "Annualized Case Volume"?**

There are no pre-mapped results for these Measures.

 **Why are there no records returned when I create an Answer by selecting in Project Summary Subject Area's P4P Metrics Measures for any projects in "3 Year NPV (No Basis, No Phase, No Year)" nor "Annualized Case Volume (No Basis, No Phase, No Year)"?**

None of your NPD Projects use the expected pre-mapped Project Metric names of: THREE\_YR\_NPV\_NOB\_NOPH\_NOFY nor ANNUALIZED\_VOLUME\_CASES\_NOB\_NOPH\_NOFY. You can re-map these as needed.

 **Why are there no records returned when I add the P4P Metrics Dimension of Basis Name (and/or Category Name, Metric Phase Name, Fiscal Year) to my Project Summary Subject Area's Answer with P4P Metrics Measures for any projects in "3 Year NPV (No Basis, No Phase, No Year)" nor "Annualized Case Volume (No Basis, No Phase, No Year)"?**

These Dimensions are only useful with the "3 Year NPV" and "Annualized Case Volume" measures (note that there is no parenthetical qualifying of Basis or Phase or Fiscal Year in their names).

## **Chapter 6**

# Troubleshooting Guidelines

#### **This chapter includes the following:**

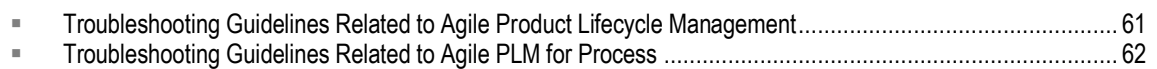

The following sections highlight a few of the most common errors you can encounter and their solutions.

## <span id="page-66-0"></span>**Troubleshooting Guidelines Related to Agile Product Lifecycle Management**

In previous releases conformed dimensions (when the same dimension is used by two subject areas) did not work.In this release, OPLA is providing the ability to use conformed dimensions for multiple lists. To display a new multi-list user-defined attribute as a column in an existing dimension table in BI Reports use the Attribute ID or the Attribute Name.

To view and use the multi-list attribute in BI Reports, you must configure the multi-list attribute in the BMM layer, and then expose it in the OBIEE Repository's Presentation Layer. For the corresponding data to populate, you must map the column using OPLA Configurator.

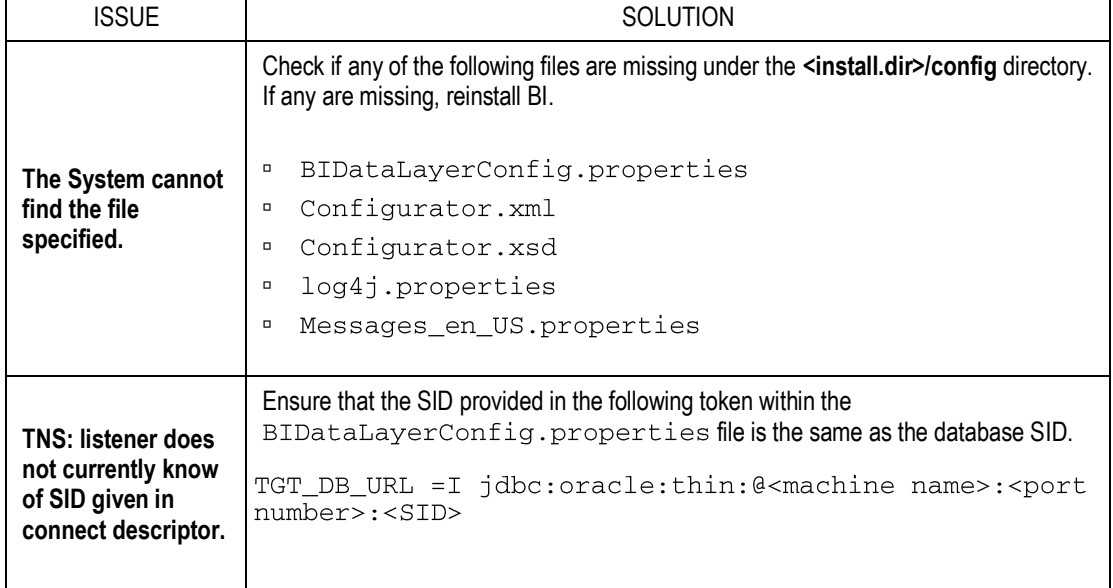

The table below lists Agile PLM related errors and their solutions.

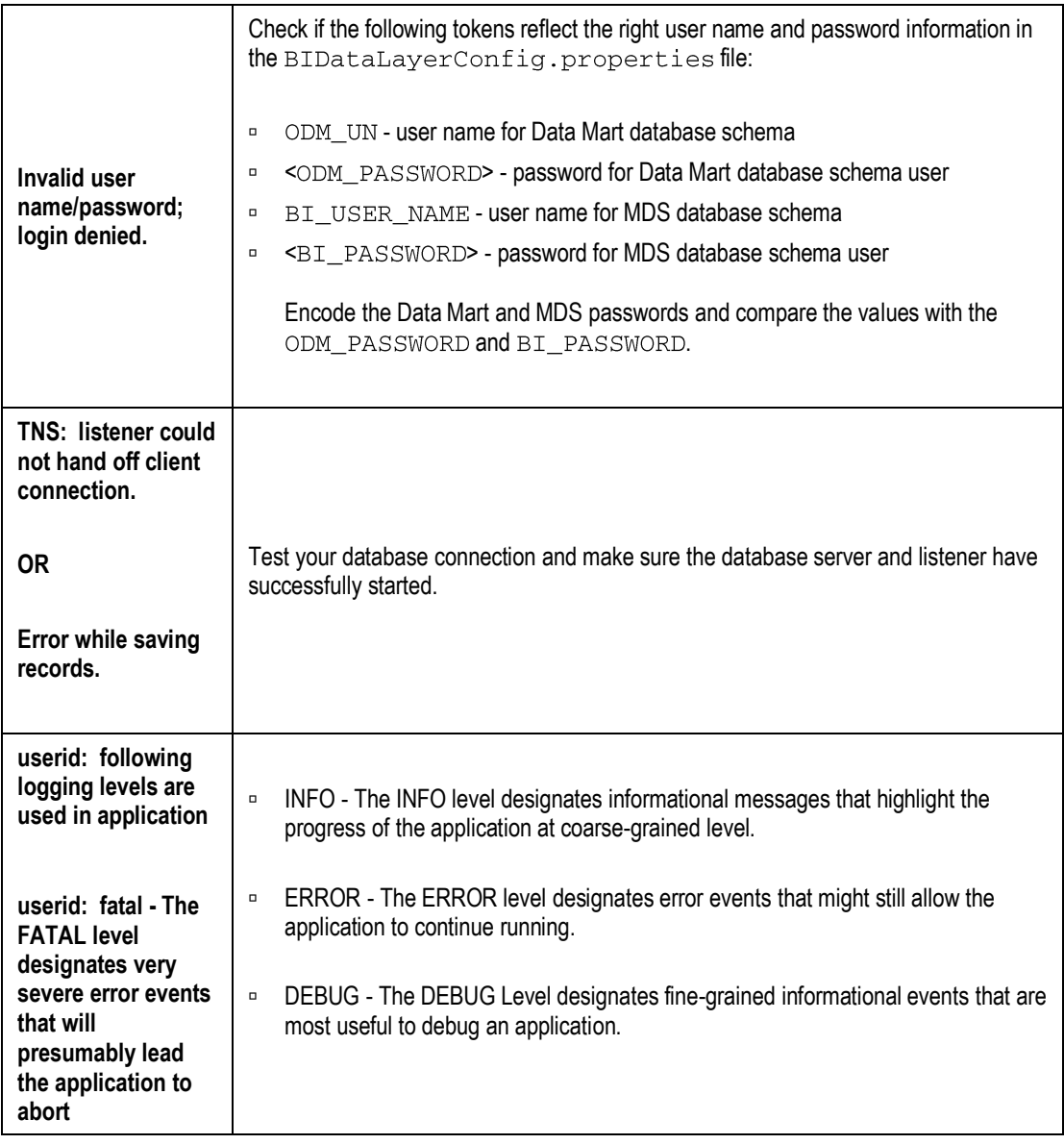

## <span id="page-67-0"></span>**Troubleshooting Guidelines Related to Agile PLM for Process**

Use the table below if you have mapped an Extended Attribute, or a Project Metric, via an insert to the appropriate mapping table, but it does not show up in OBIEE.

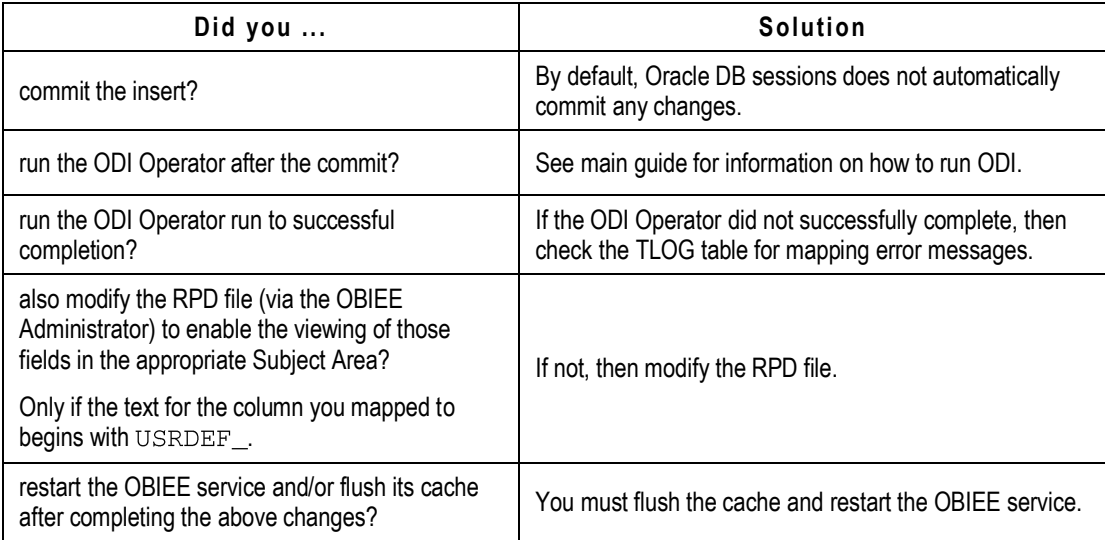

You may receive a TLOG table error message. The table below lists some of the most frequent TLOG table error messages and their solutions.

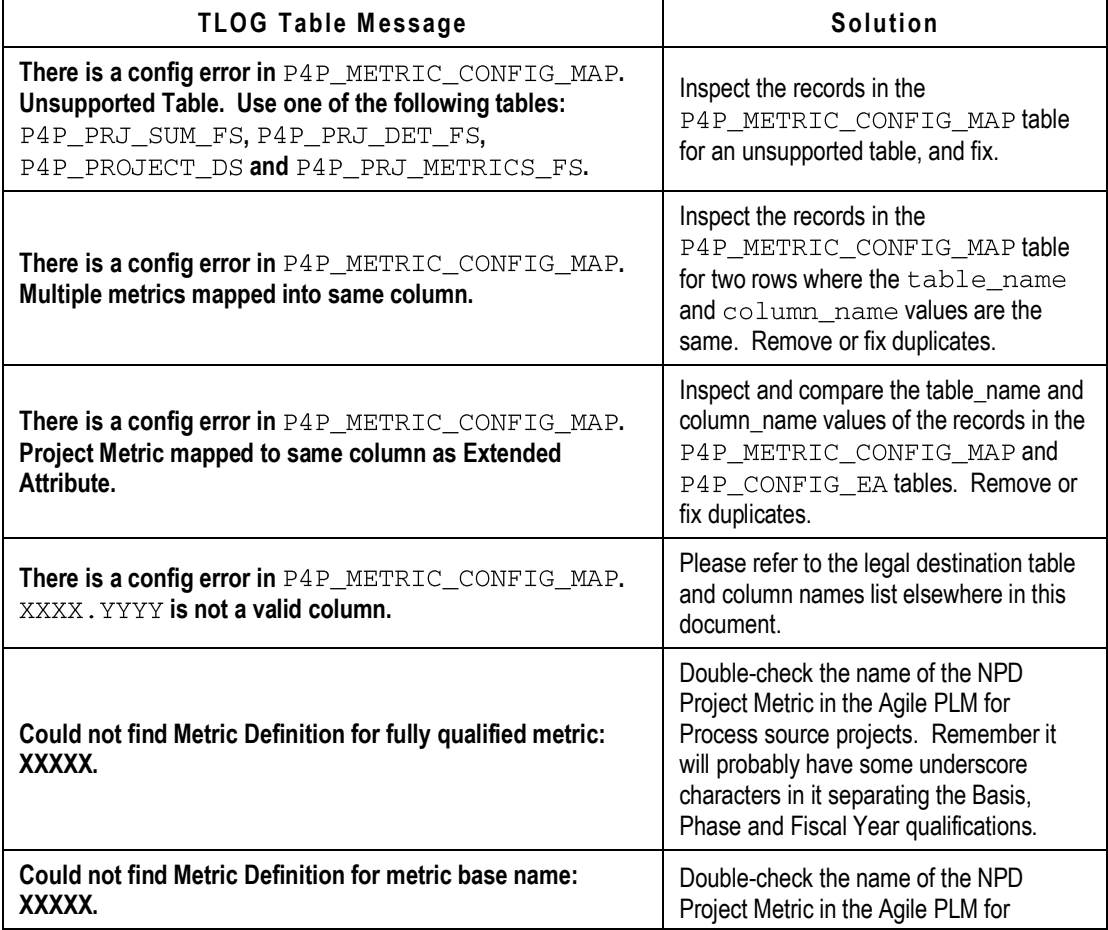

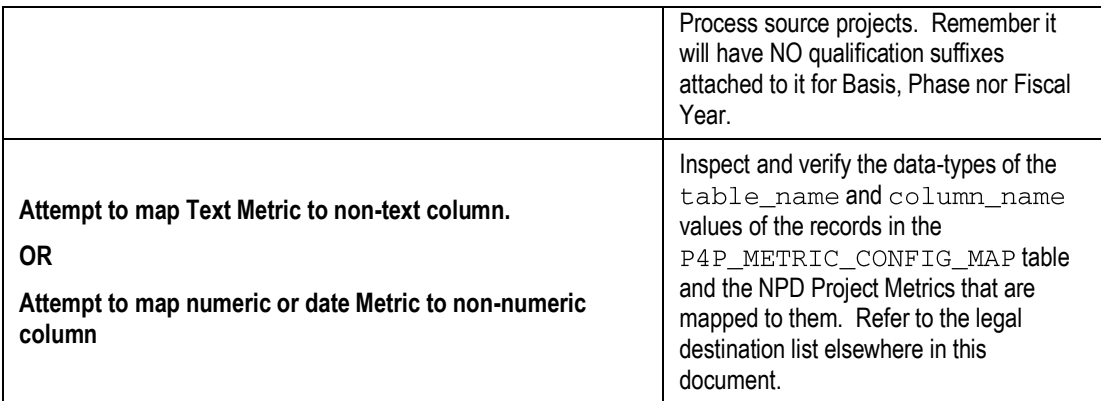